# User Manual **FMUX04E**

*Fiber Optical Multiplexer 4 Channel Fixed G.703 E1, DS1(T1) Plus Wire Speed 100M Ethernet SNMP Manageable (Option)* 

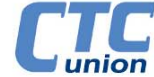

The information contained in this document is subject to change without prior notice.

#### **TRADEMARKS**

Microsoft is a registered trademark of Microsoft Corp. HyperTerminal™ is a registered trademark of Hilgraeve Inc.

#### **WARNING:**

This equipment has been tested and found to comply with the limits for a Class A digital device, pursuant to Part 15 of the FCC Rules. These limits are designed to provide reasonable protection against harmful interference when the equipment is operated in a commercial environment. This equipment generates, uses, and can radiate radio frequency energy and if not installed and used in accordance with the instruction manual may cause harmful interference in which case the user will be required to correct the interference at his own expense. NOTICE: (1) The changes or modifications not expressively approved by the party responsible for compliance could void the user's authority to operate the equipment. (2) Shielded interface cables and AC power cord, if any, must be used in order to comply with the emission limits.

#### **CISPR PUB.22 Class A COMPLIANCE:**

This device complies with EMC directive of the European Community and meets or exceeds the following technical standard. EN 55022 - Limits and Methods of Measurement of Radio Interference Characteristics of Information Technology Equipment. This device complies with CISPR Class A.

#### **WARNING:**

This is a Class A product. In a domestic environment this product may cause radio interference in which case the user may be required to take adequate measures.

#### **CE NOTICE**

Marking by the symbol CE indicates compliance of this equipment to the EMC and LVD directives of the European Community. Such marking is indicative that this equipment meets or exceeds the following technical standards:

EN 55022:2006, Class A, IEC61000-3-2:2005 and IEC61000-3-3:2005, EN50024:1998+A1:2001+A2:2003, and EN60950-1:2001

#### *CTC Union Technologies Co., Ltd.*

Far Eastern Vienna Technology Center (Neihu Technology Park) 8F, No. 60, Zhouzi St. Neihu, Taipei, 114 Taiwan

Phone: +886-2-2659-1021 FAX: +886-2-2799-1355

#### *FMUX04E* **User Manual**  Fiber Multiplexer with 4 channels E1 or T1 plus 100M Ethernet Version 1.0 Dec 2010 (First Release)

This manual supports the following models:

#### *FMUX04E*

This document is the first official release manual. Please check CTC Union's website for any updated manual or contact us by E-mail at info@ctcu.com. Please address any comments for improving this manual or to point out omissions or errors to marketing@ctcu.com. Thank you.

# **Table of Contents**

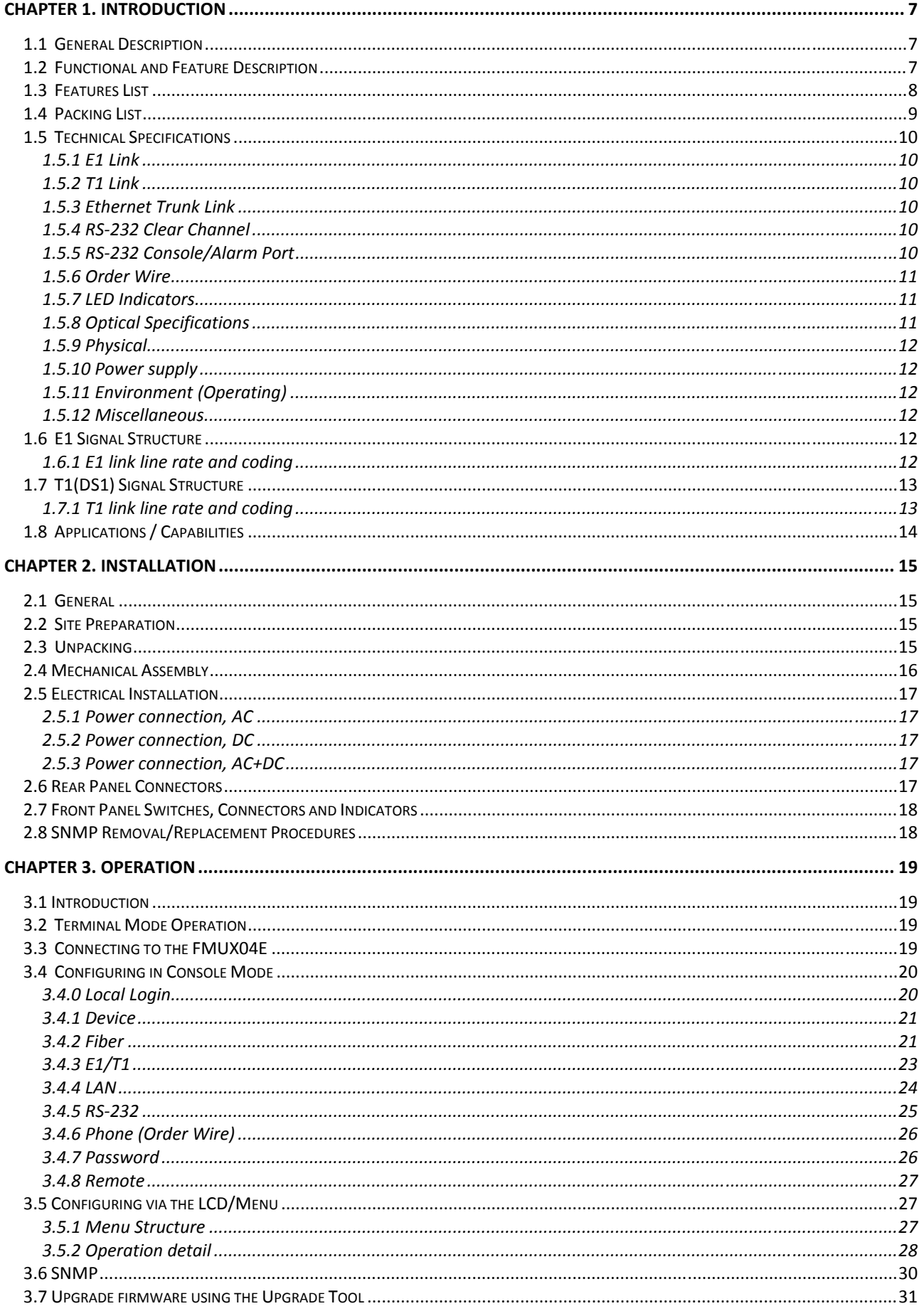

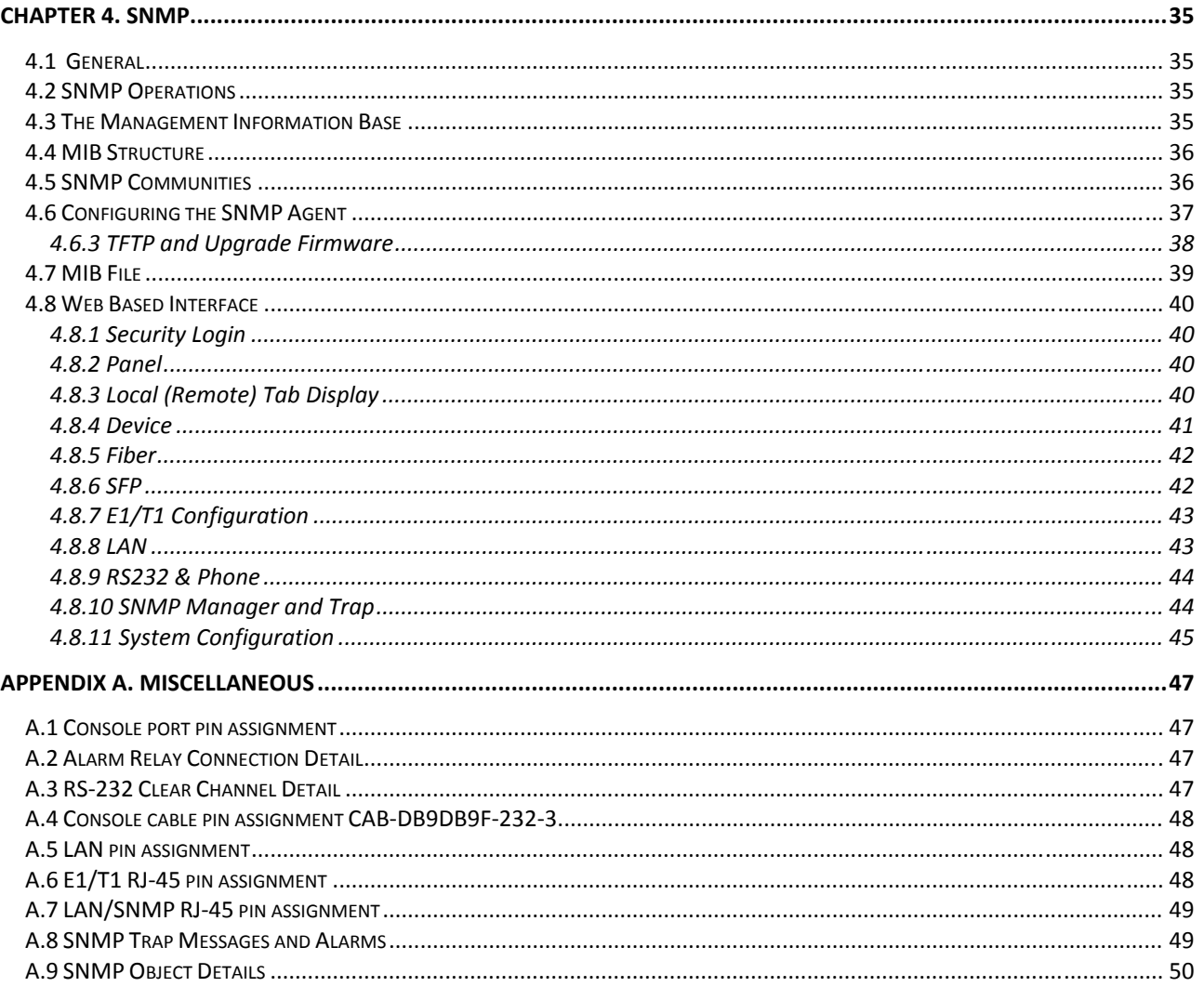

# <span id="page-6-1"></span><span id="page-6-0"></span>**Chapter 1. Introduction**

Thank you for choosing the **FMUX04E**. If you would like to skip right to the installation and configuration of the Multiplexer, proceed to Chapters 2 and 3.

This manual is used to explain the installation and operating procedures for the **FMUX04E**, 4 Port Fiber Optical E1/T1 + 100M Ethernet Multiplexer, and present its capabilities and specifications. This manual is divided into 5 Chapters, the Introduction, Installation, Operation, Loop Back Testing and SNMP chapters. The Appendix includes the pin assignments of special cables and gives further information on options for placing the device in service.

The divisions of the manual are intended for use by personnel to answer questions in general areas. Planners and potential purchasers may read the Introduction to determine the suitability of the product to its intended use; Installers should read the Installation Chapter and the Cabling Specification Appendix; Operating Personnel would use the Operations Chapter to become familiar with the settings. Operating Personnel and Network Administrators should read the chapters on loop back testing and on SNMP to become familiar with the diagnostic capabilities, network settings and management strategies when the optional SNMP card is installed.

## <span id="page-6-2"></span>**1.1 General Description**

The **FMUX04E** is a 1U (1.75") high standalone or half rack mountable E1/T1 multiplexer plus 100M Ethernet over fiber link designed for cost effective applications. The **FMUX04E** provides an economic optical connection solution in low-density E1 or T1 installations such as between remote offices or in mobile back-haul applications, where multiple high speed synchronous TDM (Time Division Multiplexing) communications and Ethernet packets are required over a single fiber pair (or single BiDi fiber core). By utilizing a fixed channel design, the unit is extremely cost effective and provides quick return on investment.

## <span id="page-6-3"></span>**1.2 Functional and Feature Description**

The standard unit is a standalone chassis with LCD / menu keys, local control via Console port and ordered with either AC, DC or dual AC+DC input power. The appropriate SFP optical transceiver(s) with LC connector(s) may be selected when ordering to support multi-mode or single-mode fiber cable operation, with a variety of power options. WDM (Wave Division Multiplexing) optical transceivers are also available to provide bi-directional transmission on a single fiber to reduce cost when using leased dark fiber links. The range of transmission for optical connection is from 2Km (for multi-mode) up to 120Km (single mode).

The **FMUX04E** fiber aggregate is a combination of up to four G.703 E1 or T1(DS1) streams, a wire speed 100M Ethernet trunk channel which terminates at a 3 LAN user ports Layer 2 switch, a clear channel RS-232 that supports asynchronous speeds up to 250k baud, bi-directional audio channels (Order Wire) and an Embedded Operations Channel (EOC) for remote management and monitoring.

SNMP (for local and remote management purposes) is an option that may be factory ordered or may be ordered separately for later installation in the unit. The SNMP agent is only required in the local unit, since the EOC allows full control of the remote unit so that they act together as one set (local and remote), as far as management is concerned.

The **FMUX04E** is available in three power supply configurations. Depending on the model, power may be derived from single AC 100~240VAC, single DC +18~75VDC, or dual power AC plus DC power sources. The **FMUX04E** provides E1/T1 interface connections and the LAN with serial interfaces on the rear panel. The rear panel has 4 channel connections for ITU-T G.703 E1/T1 on 4 x RJ-45 (USOC RJ-48C) or 8 x BNC connectors. Additionally, the rear panel has 3 x RJ-45 Ethernet LAN switch plus RS-232 clear channel on an RJ-45. The DB9F console/alarm port provides the serial configuration port along with dry-contact alarm relays on the same connector and is located on the front panel along with the menu keys, LCD display and the  $1+1$  SFP cages for the optical aggregate.

When configured for E1 operation, the 4 channels of the **FMUX04E** may use either BNC (75 Ohm unbalanced) or RJ-45 (120 Ohm balanced) connectors for E1 Line interface connections. Each separate E1 channel supports a transmission rate of 2.048Mb/s (transparent unframed E1) each.

<span id="page-7-0"></span>When configured for T1 operation, the 4 channels of the **FMUX04E** will use four RJ-45 (100 Ohm balanced) connectors for T1(DS1) Line interface connections. Each separate T1 (DS1) channel supports a transmission rate of 1.544Mb/s (transparent unframed T1) each.

Three state LEDs (green, yellow or off) on the front panel will show both the channel statuses and any alarm indications for the channels as well as the link status of the fiber optic link.

The **FMUX04E** E1 and T1 Interfaces fully meet all E1 and T1 specifications including ITU-T G.703, G.704, G.732, G.733, G.823 and G.824.

Each E1/T1-CHANNEL features diagnostic capabilities for performing local loop back, remote loop back, or to request remote loop back. The loop back function can be controlled by LCD / Menu keys, terminal mode (RS-232 console) or when the **SNMP** option board is installed, via Telnet, Web or SNMP set commands.

The **FMUX04E** unit's optical transmission operates from an internal free running oscillator. All E1 or T1 equipment may connect to the **FMUX04E** without regard to master or slave timing. The **FMUX04E** is completely transparent to clocking and data transmission. This makes application and configuration of the fiber Multiplexer extremely simple. However, the **FMUX04E** provides no system clock or clock source for the E1 or T1 connection. Therefore, the connected device on one side must provide the required E1 or T1 clock timing (either internal clock or recovery timing).

When the **FMUX04E** is ordered with optional **SNMP**, an additional hardware card is installed inside the unit. Configuration is accomplished via the asynchronous RS-232 console port with a standard VT-100 terminal, via Ethernet and Telnet or Web, or via any standard **SNMP** network management software over Ethernet. If the **SNMP** option is not installed, local management is still possible via the unit's internal menu system accessible from the asynchronous RS-232 port with a standard VT-100 terminal. However, there is no Telnet, Web or **SNMP** without the **SNMP** option.

The **FMUX04E** also includes the ability to do in-band remote configuration. Once the fiber optic link has been established, the remote unit may be configured or status checked from the local unit using any of the available management options, including **SNMP**.

The **FMUX04E** has the ability to upgrade its hardware and operational code by using the Xmodem protocol on the serial interface. Local upgrades are supported with this feature. TFTP upgrading of local or remote is supported when an optional **SNMP** module is installed.

## <span id="page-7-1"></span>**1.3 Features List**

- Simple menu settings via serial console.
- AC, DC, or AC+DC models
- Redundant fiber (1+1) for multi-mode and single mode, 2 to 120KM.
- Pluggable SFP with LC. WDM (Wave Division Multiplexing) also available
- Digital Diagnostics Monitoring Interface (DDMI)
- RJ-45 and BNC connectors for E1 and T1 connection.
- ITU-T G.703, G.704, G.732, G.733, G.823 and G.824 compliant.
- Fully transparent framing and timing.
- In band remote configuration supported.
- Optical and E1/T1 loop backs.
- Local and remote upgrade supported.
- Full time, integrated Optical BER tester constantly monitors optical transmission quality.
- Ethernet trunk supported at full 100M wire speed.
- Embedded 3-port L2 switch with 802.1Q support.
- Order Wire.
- RS-232 clear channel up to 250Kbps Asynchronous
- **SNMP** option.

## <span id="page-8-1"></span><span id="page-8-0"></span>**1.4 Packing List**

Upon opening your package, please check and be sure it contains the following items:

- 1. FMUX04E unit, AC, DC or AC+DC depending on modem ordered.
- 2. If AC power, a Clover Leaf to local power connector AC cable.
- 3. DB9M to DB9F "Y" cable for console configuration and alarm relay breakout.
- 4. RJ-45 to DB9M for RS-232 clear channel connection
- 5. User's Guide (hard copy or CDROM)
- 6. CDROM with MIB file (if SNMP option installed)

If any of these items are missing, please contact your distributor.

The following photo (AC model), with graphics, shows the major components which make up the **FMUX04E** (with the SNMP options installed).

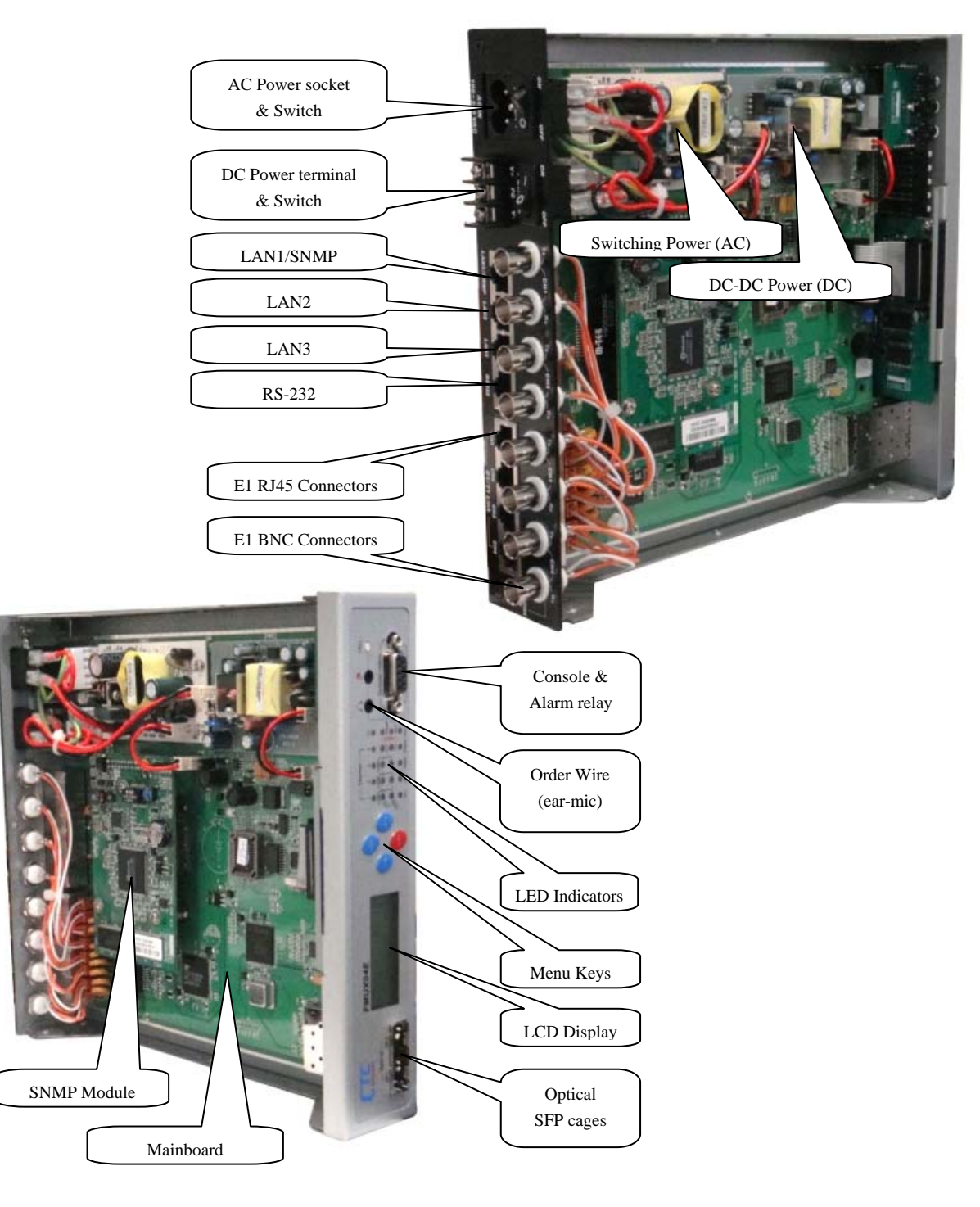

*Figure 1-1 : FMUX04E Major Components*

## <span id="page-9-1"></span><span id="page-9-0"></span>**1.5 Technical Specifications**

#### <span id="page-9-2"></span>*1.5.1 E1 Link*

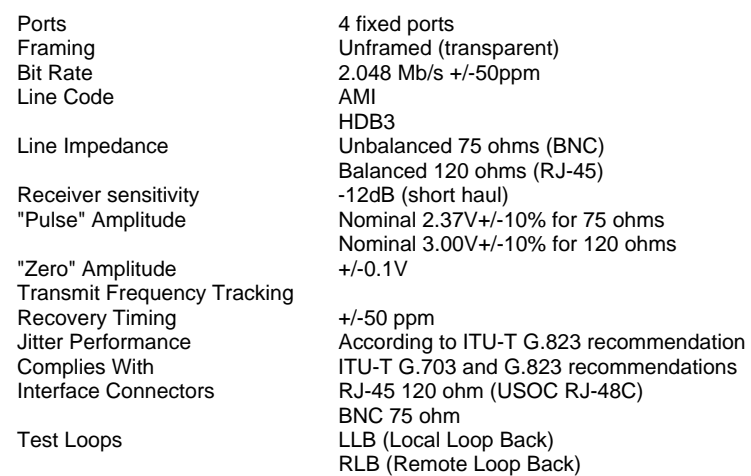

#### <span id="page-9-3"></span>*1.5.2 T1 Link*

Ports 4 fixed ports Framing Unframed (transparent)<br>Bit Rate 1.544 Mb/s +/-50ppm 1.544 Mb/s +/-50ppm<br>AMI Line Code B8ZS Line Impedance Balanced 100 ohms (RJ-45)<br>Receiver sensitivity -12dB (short haul) Receiver sensitivity Nominal 3.00V+/-20% for 100 ohms<br>+/-0.15V "Pulse" Amplitude<br>"Zero" Amplitude Transmit Frequency Tracking Recovery Timing  $+/-50$  ppm<br>Jitter Performance According Jitter Performance **According to ITU-T G.824 recommendation**<br>Complies With **ITU-T G.703** and G.824 recommendations Complies With ITU-T G.703 and G.824 recommendations<br>Interface Connectors RJ-45 100 ohm (USOC RJ-48C) Interface Connectors RJ-45 100 ohm (USOC RJ-48C)<br>Test Loops LLB (Local Loop Back) LLB (Local Loop Back) RLB (Remote Loop Back)

#### <span id="page-9-4"></span>*1.5.3 Ethernet Trunk Link*

Ports 3 fixed ports Connector RJ-45 (Auto MDI/MDIX)<br>Standards IEEE 802.3, 802.3u, 802 IEEE 802.3, 802.3u, 802.1Q, 802.3x Supports 10Base-T, 100Base-TX, Full or Half Duplex MTU 1552 bytes, maximum packet size

#### <span id="page-9-5"></span>*1.5.4 RS-232 Clear Channel*

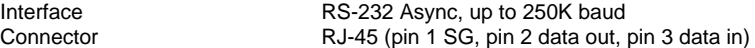

#### <span id="page-9-6"></span>*1.5.5 RS-232 Console/Alarm Port*

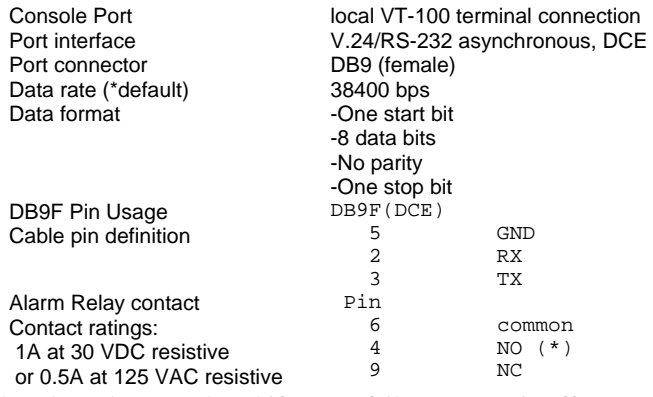

\* closed on alarm or closed if power fails or power is off

#### <span id="page-10-1"></span><span id="page-10-0"></span>*1.5.6 Order Wire*

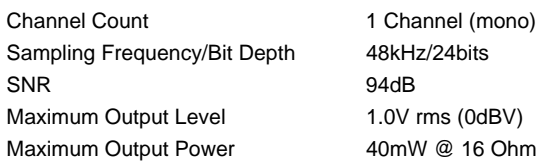

## <span id="page-10-2"></span>*1.5.7 LED Indicators*

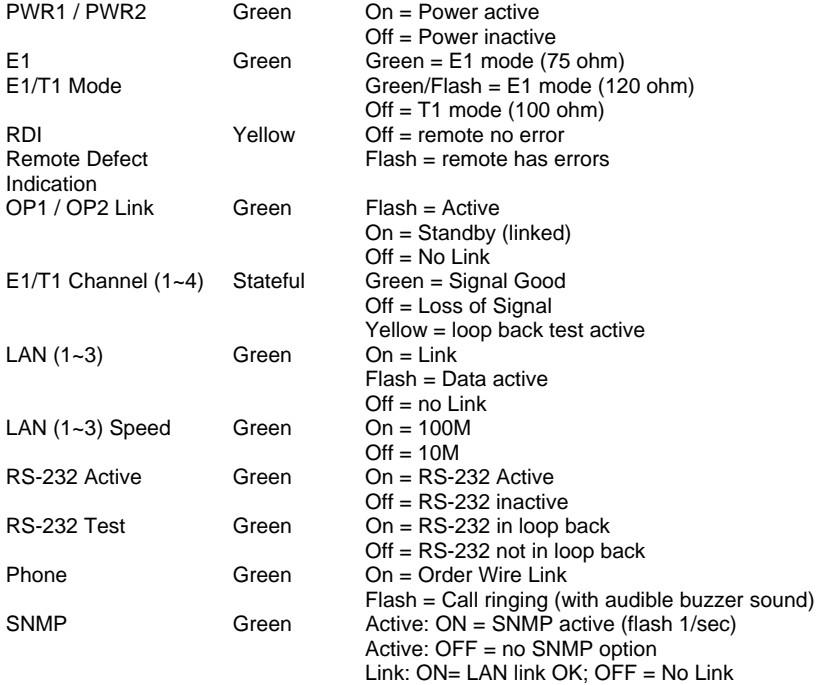

#### <span id="page-10-3"></span>*1.5.8 Optical Specifications*

Connector Type SFP Cage x 2 (1+1 redundant) Optical mode **Multi-mode, Single-mode or SM-BiDi** Connector Type<br>
Optical mode<br>
Wavelength 1310nm or 1550nm<br>
Line coding<br>
Corambled NRZ (pro Line coding exampled NRZ (proprietary) Optical Data rate 155.52 Mbps (STM-1/OC3) Test Loops **LLB** (Local Loop Back) RLB (Remote Loop Back) Protection Switching Time <50mS Digital Diagnostics Monitoring Interface (DDMI)

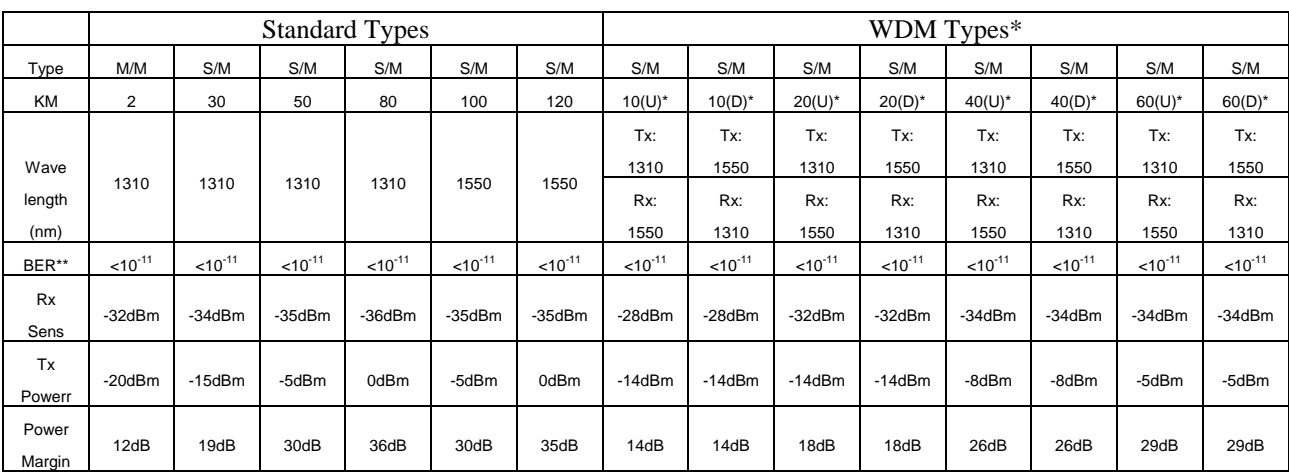

M/M: multi-mode S/M: single-mode [All optical transceivers are rated Class 1 and comply with IEC 60825.]

\* WDM types must match (U=Upstream) with (D=Downstream) in pairs \*\* Bit Error Rate

It is highly recommended that the fiber transceiver used in the local unit match the remote side's fiber transceiver.

#### <span id="page-11-1"></span><span id="page-11-0"></span>*1.5.9 Physical*

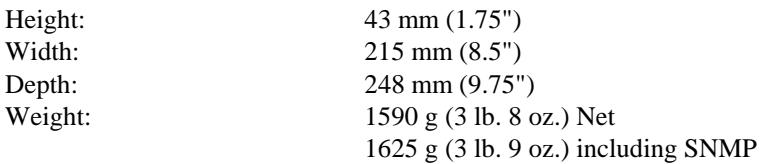

#### <span id="page-11-2"></span>*1.5.10 Power supply*

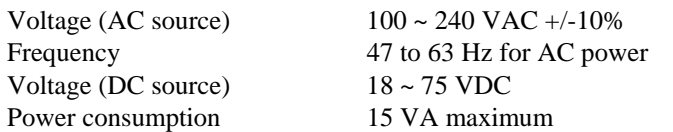

#### <span id="page-11-3"></span>*1.5.11 Environment (Operating)*

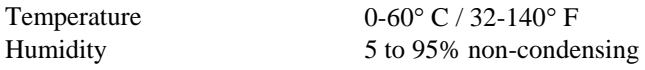

#### <span id="page-11-4"></span>*1.5.12 Miscellaneous*

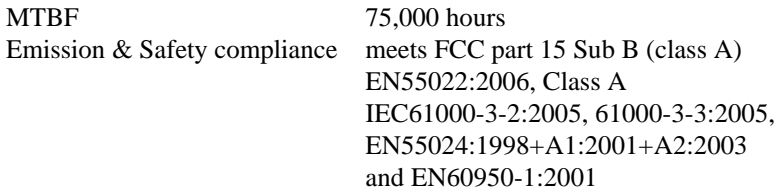

## <span id="page-11-5"></span>**1.6 E1 Signal Structure**

#### <span id="page-11-6"></span>*1.6.1 E1 link line rate and coding*

The E1 line operates at a nominal rate of 2.048Mb/s.

The basic E1 line signal is coded using either the Alternate Mark Inversion (AMI) or HDB3 rule. In the AMI format, "ones" are alternately transmitted as positive and negative pulses, whereas "zeros" are transmitted as a zero voltage level. AMI is not used in most 2.048Mb/s transmissions because synchronization loss occurs during long strings of data zeros.

In the HDB3 format, a string of four consecutive zeros is replaced with a substitute string of pulses containing an intentional bipolar violation. The HDB3 code substitutions provide high pulse density so that the receiving equipment is able to maintain synchronization with the received signal.

When configured for E1, the 4-CHANNEL E1 Ports support one of two E1 line codes:

AMI coding.

HDB3 coding.

The 4-CHANNEL E1 Ports are completely transparent and support any frame format. i.e. The E1 will pass through with its original framing structure completely intact.

## <span id="page-12-1"></span><span id="page-12-0"></span>**1.7 T1(DS1) Signal Structure**

## <span id="page-12-2"></span>*1.7.1 T1 link line rate and coding*

The T1 line operates at a nominal rate of 1.544Mb/s.

The basic T1 line signal is coded using either the Alternate Mark Inversion (AMI) or B8ZS rule. In the AMI format, "ones" are alternately transmitted as positive and negative pulses, whereas "zeros" are transmitted as a zero voltage level. AMI is not used in most 1.544Mb/s transmissions because synchronization loss occurs during long strings of data zeros.

In the B8ZS format, a string of eight consecutive zeros is replaced with a substitute string of pulses containing an intentional bipolar violation. The B8ZS code substitutions provide high pulse density so that the receiving equipment is able to maintain synchronization with the received signal.

When configured for T1, the 4-CHANNEL T1 Ports support one of two T1 line codes:

AMI coding.

B8ZS coding.

The 4-CHANNEL T1 Ports are completely transparent and support any frame format. i.e. The T1 will pass through with its original framing structure completely intact.

## <span id="page-13-1"></span><span id="page-13-0"></span>**1.8 Applications / Capabilities**

In the following example, the **FMUX04E** utilizes an optical fiber connection between a pair of units to provide 4channels of E1 or T1, 100M Ethernet, RS-232 clear channel and bi-directional audio (Order Wire) between the units. The timing scheme for typical E1 or T1 equipment is to transparently pass timing from a timing source unit on one side, to a timing slaved unit on the other. Each of the up to 4 available channels of the **FMUX04E** is independent of any other channel for transparent framing or timing.

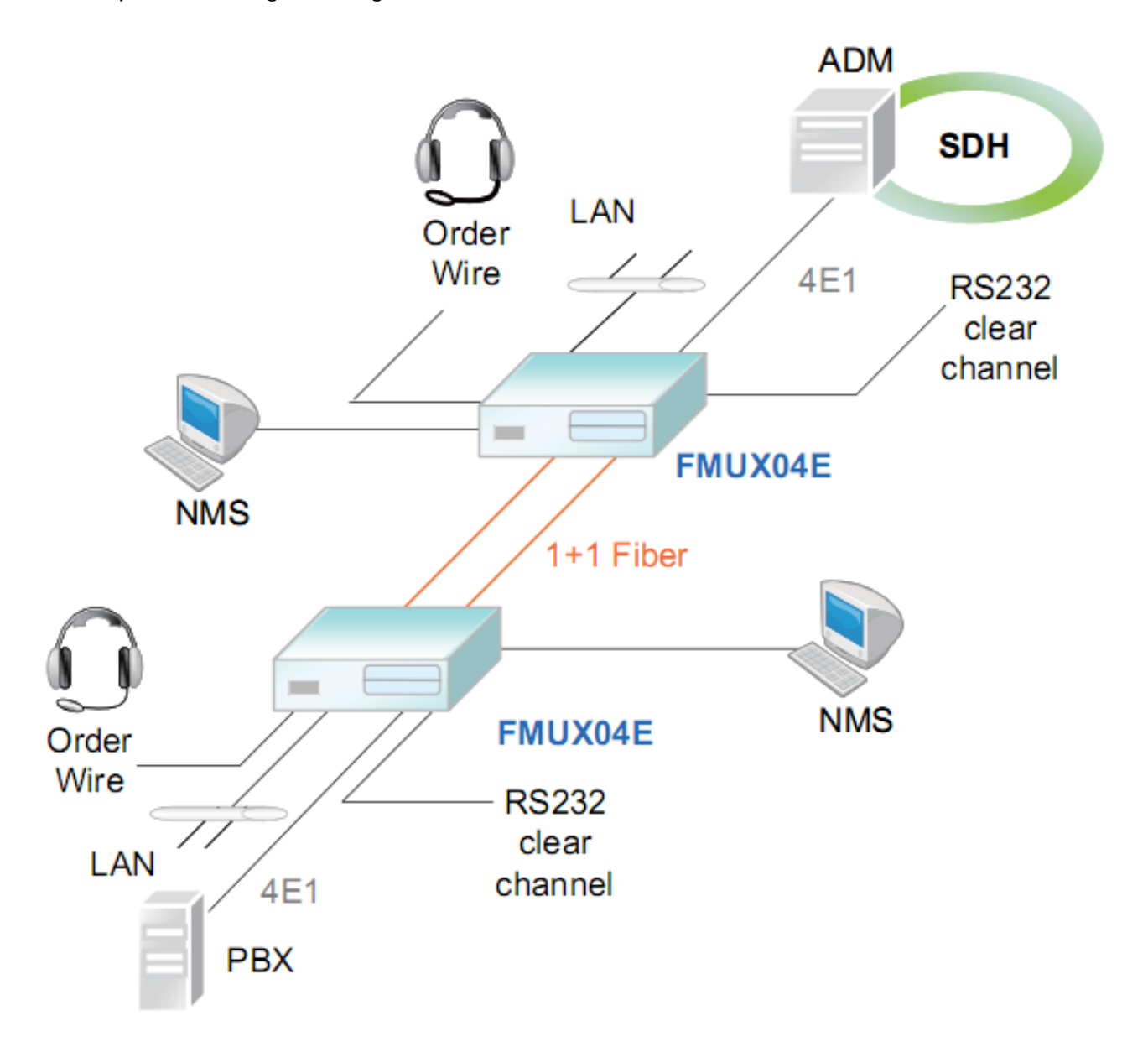

*Figure 1-2 : Typical Point-to-Point Application of FMUX04E* 

# <span id="page-14-1"></span><span id="page-14-0"></span>**Chapter 2. Installation**

## <span id="page-14-2"></span>**2.1 General**

The Installation chapter will cover the physical installation of the **FMUX04E**, Standalone/Rack Mount Fiber Optical Multiplexer, the electrical connections, interface connections and cabling requirements. A brief overview of the functional components such as main unit and management options will also be outlined in this chapter.

## **Required Tools**

You will need these tools to install the **FMUX04E**:

 Number 2 Phillips screwdriver for the 3mm and the 12-24 rack installation screws. Wrist strap or other personal grounding device to prevent ESD occurrences. Antistatic mat or antistatic foam to set the equipment on.

## <span id="page-14-3"></span>**2.2 Site Preparation**

Install the **FMUX04E** within reach of an easily accessible grounded AC outlet or site DC power. The outlet should be capable of furnishing 100 to 240 VAC (18 to 36VDC or 36 to 72 VDC for DC supply). Allow at least 10cm (4 inch) clearance at the rear and front of the **FMUX04E** for power lines and interface cables.

## <span id="page-14-4"></span>**2.3 Unpacking**

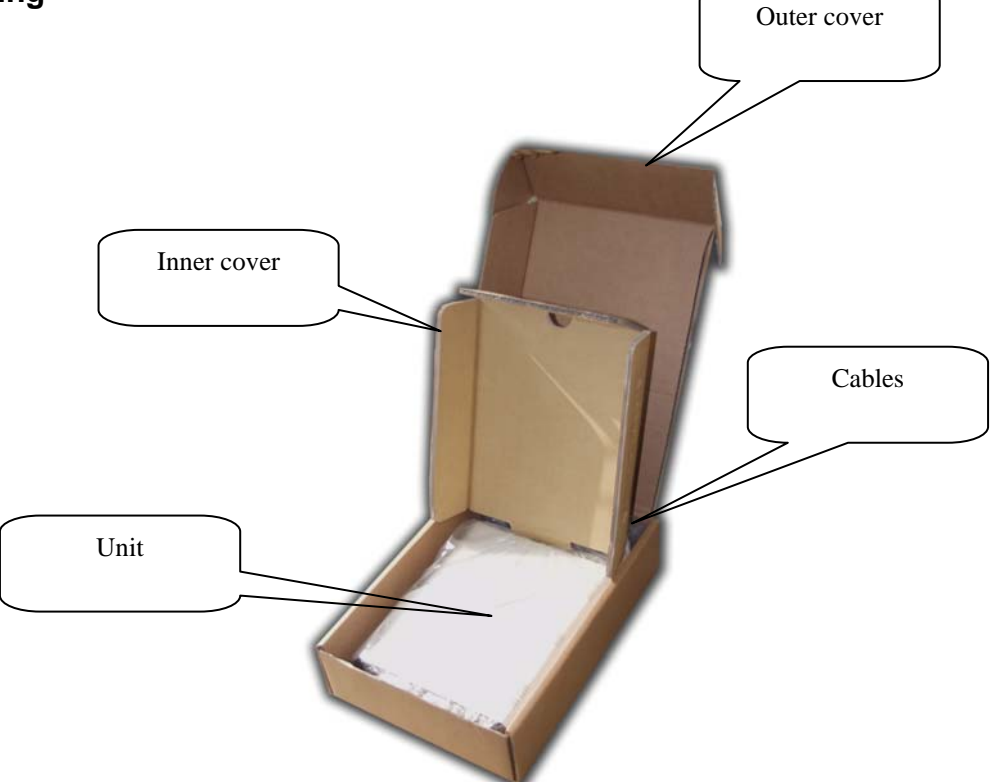

*Figure 2-1. Unpacking the FMUX04E.* 

## <span id="page-15-1"></span><span id="page-15-0"></span>**2.4 Mechanical Assembly**

The **FMUX04E** is designed for standalone use, but it may be rack mounted as required with an optional mounting kit. The rack installation only requires 1U space (1.75") in a standard EIA 19 inch rack. The **FMUX04E** is delivered completely assembled. No provision is made for bolting the **FMUX04E** to a tabletop.

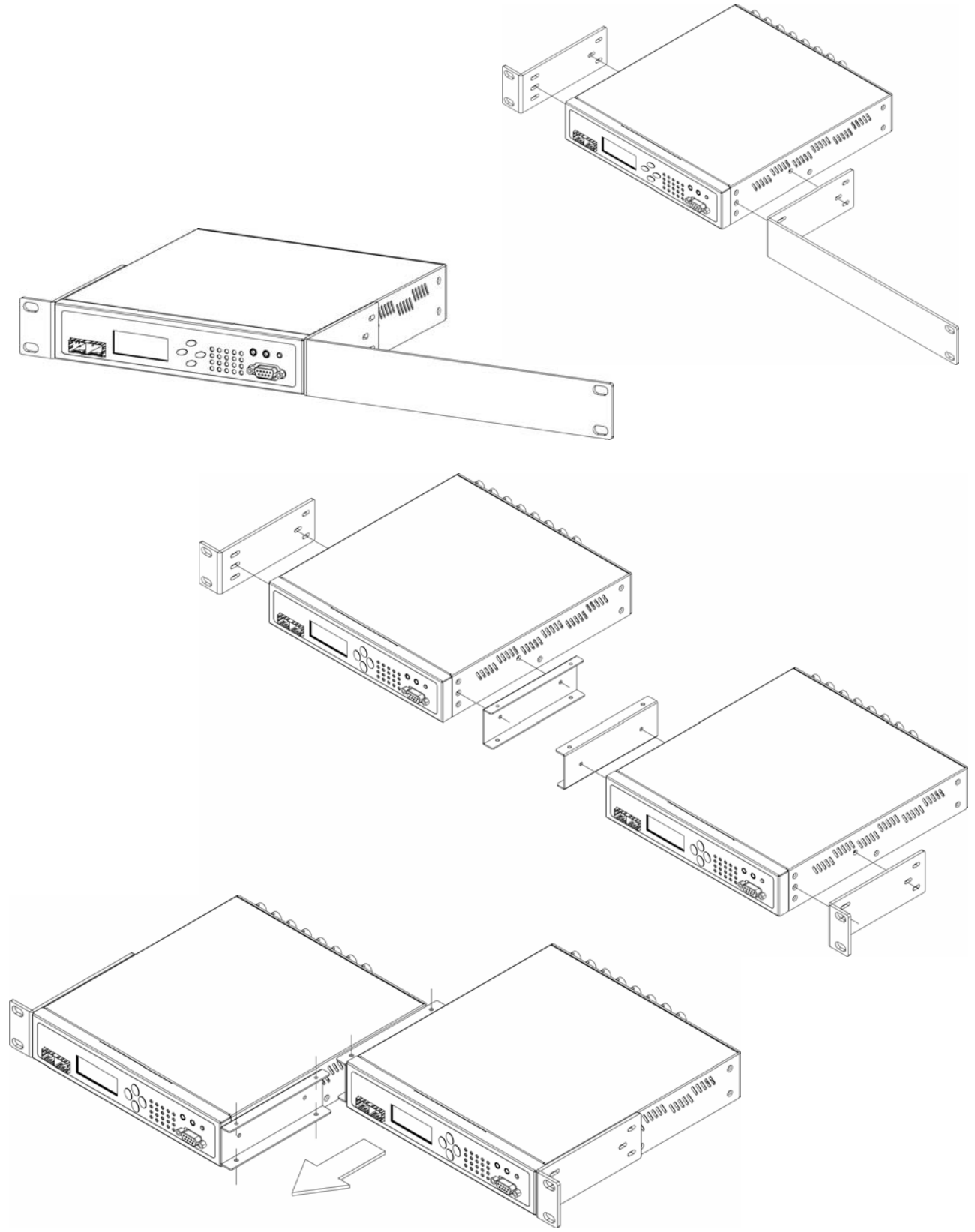

*Figure 2-2. Single and tandem rack mounting of FMUX04E.* 

## <span id="page-16-1"></span><span id="page-16-0"></span>**2.5 Electrical Installation**

#### <span id="page-16-2"></span>*2.5.1 Power connection, AC*

For a model with AC power supply, AC power (100~240VAC) is supplied to the **FMUX04E** through a IEC C6 3-prong receptacle, located on the rear of the unit. The **FMUX04E** should always be grounded through the protective earth lead of the power cable in AC installations.

#### <span id="page-16-3"></span>*2.5.2 Power connection, DC*

For a model with DC power supply, DC (18~75VDC) is connected to the terminal block. The DC power connector uses a fixed terminal block. Please take extra caution to observe the proper polarity of the DC when wiring the connector. The **FMUX04E** should always be grounded through the protective earth lead via the frame ground connection for DC installations.

## <span id="page-16-4"></span>*2.5.3 Power connection, AC+DC*

The AD model provides both AC and DC inputs and can be used separate or together.

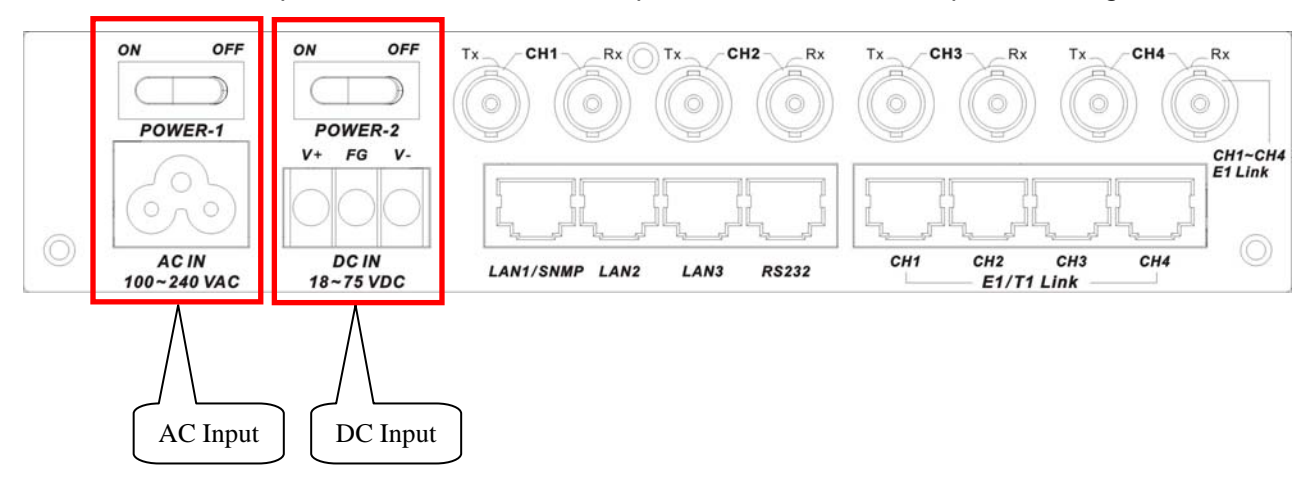

*Figure 2-3 : Supply connections, AC+DC model shown* 

## <span id="page-16-5"></span>**2.6 Rear Panel Connectors**

The rear panel of the **FMUX04E** supports the E1 and T1 interface connections, the AC or DC power connectors and the power switch(es). The **FMUX04E** routes the signals from the 4 E1/T1 channels to the multiplexing circuitry and sends the multiplexed signals to the aggregate Fiber Interfaces on the front panel.

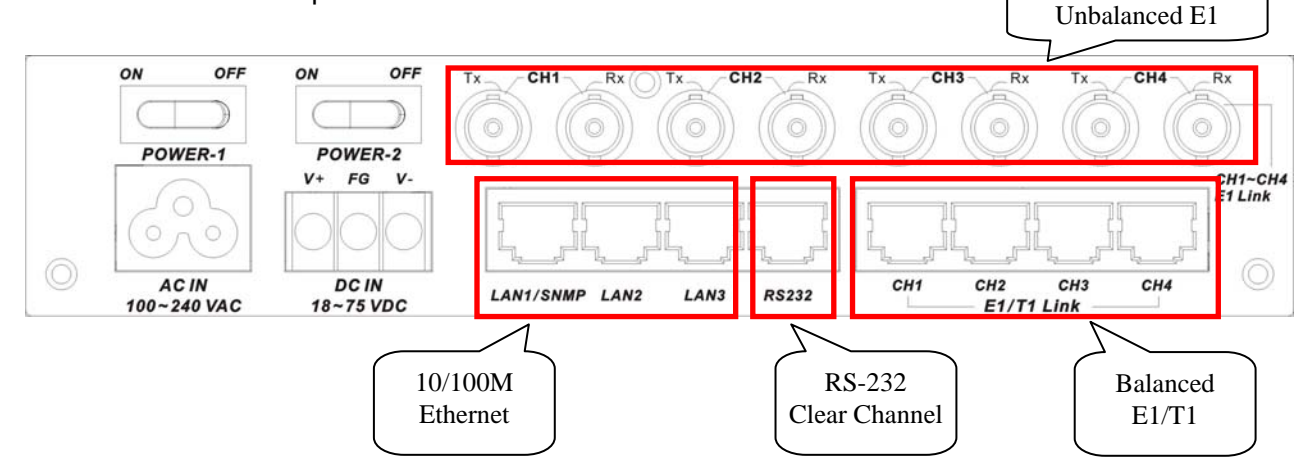

*Figure 2-4 : Rear Panel Connections* 

## <span id="page-17-1"></span><span id="page-17-0"></span>**2.7 Front Panel Switches, Connectors and Indicators**

Located on the front panel of the **FMUX04E**, are the SFP optical interface cages, the LCD display and menu keys, the LED display and the RS-232 Console port/Alarm Relay connector (DB9F). The optical interfaces utilize industry standard SFP modules. The **FMUX04E** supports single mode or multimode SFP transceivers with 155M data rate or Multi-rate SFPs in powers that support 2, 30, 50, 80 or 120KM reach. The front panel also provides the Order Wire jacks that can directly connect to any standard microphone / headset using 3.5mm phone jacks.

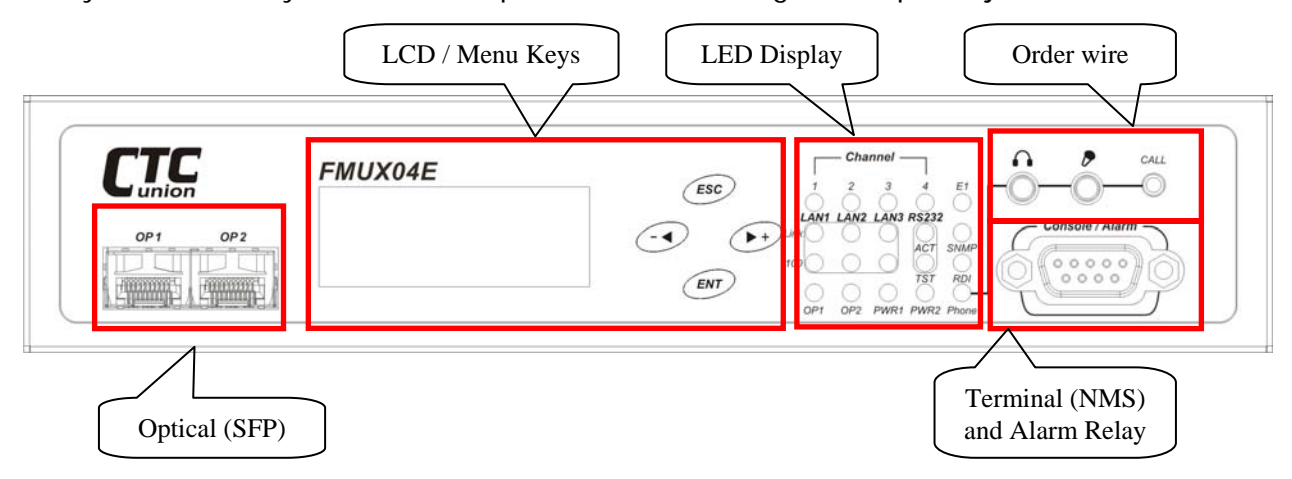

*Figure 2-5 : Front Panel Controls and Indicators* 

## <span id="page-17-2"></span>**2.8 SNMP Removal/Replacement Procedures**

#### **\*\*\*CAUTION\*\*\***

**This procedure should only be performed by qualified service personnel. In addition, all power connections must be removed before attempting to open the case. All work should be done on a properly grounded anti-static map and personnel should be wearing an approved ESD grounding wrist strap.** 

1. If the unit is installed in a rack, remove all connections and power cord. Remove the unit from the rack.

2. Remove the four (4) cover screws on the sides of the **FMUX04E** and lift off the cover.

3. If initially installing, remove the SNMP module PCBA from its protective ESD wrapping. Refer to the graphic on page 9 for the location of the SNMP option.

3. Align the connector pins as in the following photos, seat the module, insert the three securing screws, and tighten lightly.

4. Return the cover and cover screws. The unit is now ready to configure and use.

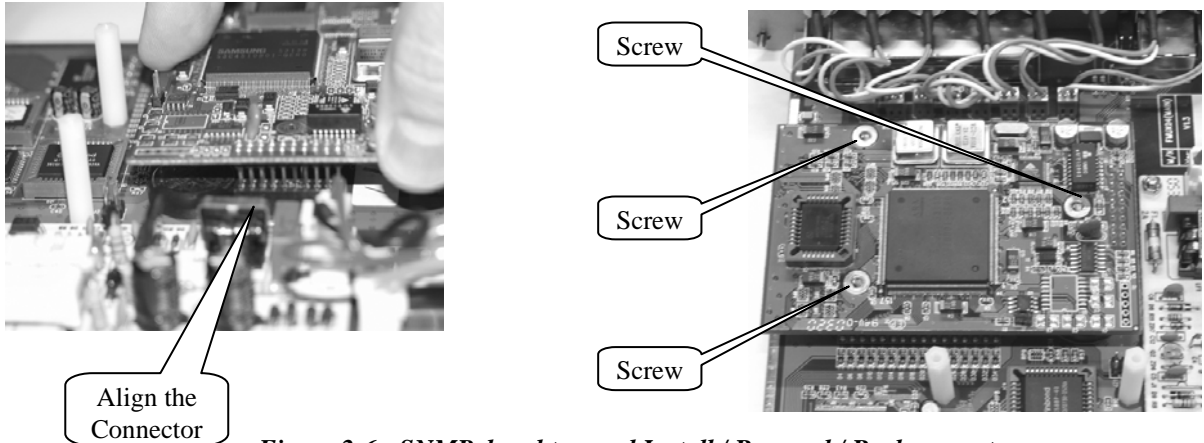

*Figure 2-6 : SNMP daughter card Install / Removal / Replacement* 

Note: Follow the instructions in Chapter 4 SNMP to configure the SNMP option.

# <span id="page-18-1"></span><span id="page-18-0"></span>**Chapter 3. Operation**

## <span id="page-18-2"></span>**3.1 Introduction**

This chapter will go into the details of the specific configuration and operation of the **FMUX04E** by using a VT-100 terminal connected to the RS-232 Console port and via the front panel LCD/Menu keys.

## <span id="page-18-3"></span>**3.2 Terminal Mode Operation**

A notebook computer has become an invaluable tool of the Systems Engineer. Connection between the computer and the **FMUX04E** is very straight forward. The only hardware required is a DB9M to DB9F adapter cable (see pinout below). The **FMUX04E**'s RS-232 Console port acts as a DCE to the PC's DTE communications port. A convenient application, provided with the Microsoft Windows® 98/NT/2K/XP operating systems, is "HyperTerminal™". The settings for console port communication with the **FMUX04E** are 38.4K baud, 8 bits, no parity, 1 stop bit and no flow control. In the HyperTerminal program terminal window click the "properties" icon and set the communication parameters as in the following graphics. Click the "Configure…" button in the properties window and set the port settings. When set properly, click "OK".

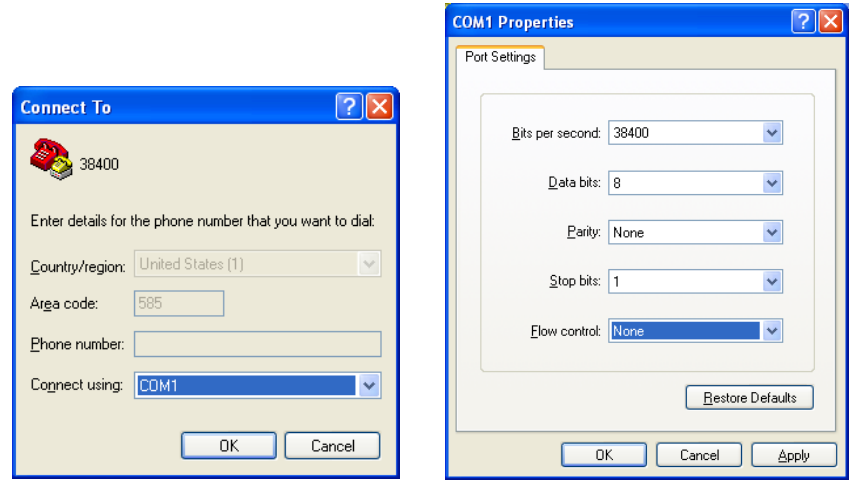

*Figure 3-1 HyperTerminal port settings for FMUX04E* 

## <span id="page-18-4"></span>**3.3 Connecting to the FMUX04E**

The console port on the **FMUX04E** is an RS-232 interface (DCE) that utilizes a DB9 connector. Use the configuration cable that is supplied with the **FMUX04E** or prepare a three wire DB9(F) to DB9(M) cable with the following pin out:

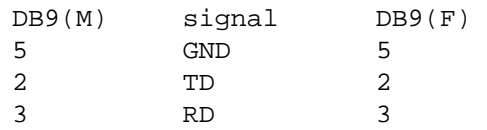

## <span id="page-19-1"></span><span id="page-19-0"></span>**3.4 Configuring in Console Mode**

The **FMUX04E** Control Port (labeled Console / Alarm on the front panel) is a console terminal port designed to facilitate setup of all parameters through the use of a standard text based terminal or any terminal emulation program running on a Personal Computer. Make the appropriate connections, start the terminal application, apply power to the **FMUX04E**. The 'password' prompt will be displayed on the screen. The factory default password is blank, just press [Enter].

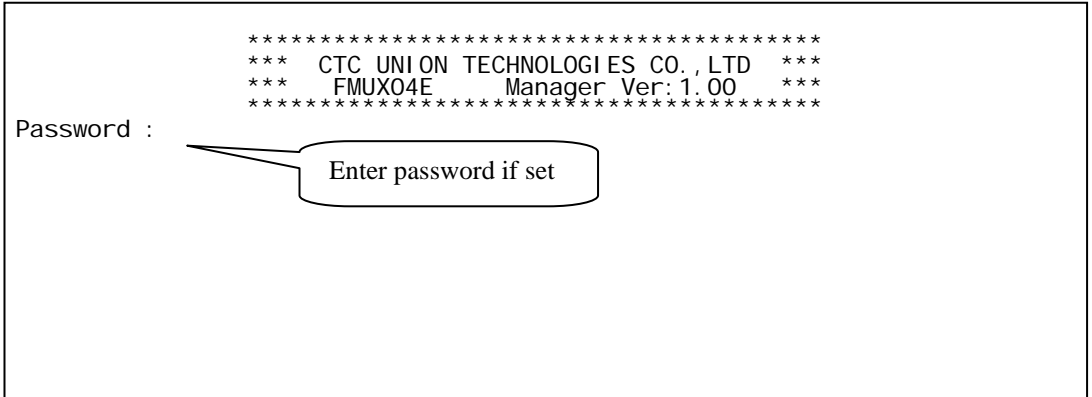

*3-2 Terminal Connection* 

## <span id="page-19-2"></span>*3.4.0 Local Login*

Enter the password and press ENTER on the PC keyboard. If you are using "HyperTerminal™" the display should look like the following.

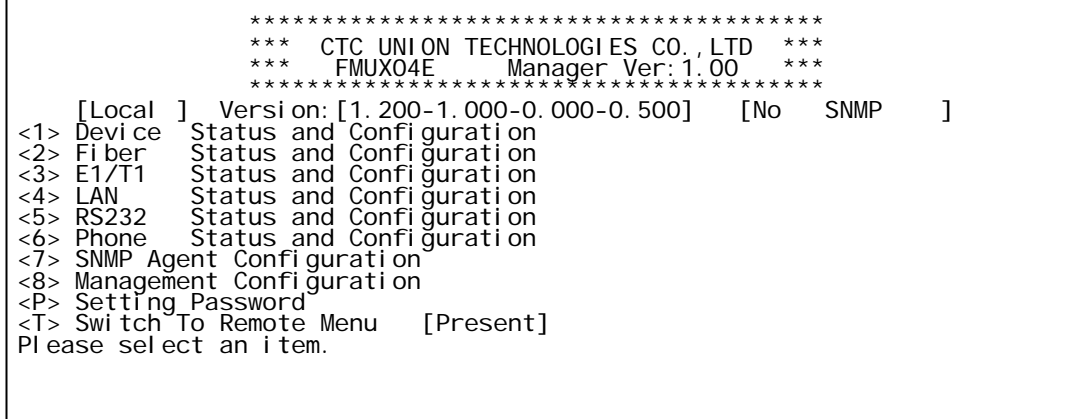

Just below the main header, we find the [Local] shown in brackets. This is the main menu for the local unit. The Version explanation for the example shown here is PCB h/w version 1.200, s/w version 1.000, CPLD version 0.000 (or none) and FPGA version 0.500.

Device: Shows the power status, can enable or disable device, and can execute a factory default. Fiber: Shows optical working status, enable/disable, loop back, ALS and DD function display. E1/T1: Provides the mode, line code and loopback settings plus service enable/disable for E1/T1. LAN: Shows LAN port connection status, port enable/disable, plus auto/forced mode settings. RS-232: Shows status of RS-232 clear channel, provides enable/disable plus loopback function. Phone: Provides enable/disable service and call activation via menu (software).

SNMP: This menu provides the TCP/IP settings for the SNMP agent; IP, gateway and subnet mask. Management: Setup the allowed managers and trap destinations by IP and community string. Password: Allows setting up a console login password. If the password is forgotten, contact CTC

 Union support for the password recovery procedure. Switch to Remote Menu: The 'Have' indicated there is a fiber connected remote. Use 'T' to toggle between the remote and local menus.

## <span id="page-20-1"></span><span id="page-20-0"></span>*3.4.1 Device*

Reach the '**Device**' menu by pressing [1] at the main menu for either local or remote

```
 **************************************** 
 *** CTC UNION TECHNOLOGIES CO.,LTD *** 
 *** FMUX04E Manager Ver:1.00 *** 
 **************************************** 
      [Local ] Version:[1.200-1.000-0.000-0.500] [No SNMP ] 
<< Device Status and Configuration >><br>PWR1        [OK   ]  PWR2      [OK   ]<br><1> Device Service      [On   ]
<2> Default Configuration
<ESC> Go to previous menu. Please select an item.
```
The above example unit has dual power supplies. PWR1 is AC and PWR2 is DC. If no input voltage is connected to a power supply, it will show the message 'Fail'. For single power supply model, one power will be 'OK' and the other will be 'NI' (Not Installed).

The first menu item "**Device Service**" provides a software method to disable all traffic from this device. IMPORTANT: Although the remote unit has this menu item, it is not functional. You cannot disable the remote unit because doing so would result in loss of remote management.

The second item, "**Default Configuration**", is a quick way to return the unit to factory defaults. The default is all ports enabled and E1 mode with 75 Ohm impedance setting for BNC.

## <span id="page-20-2"></span>*3.4.2 Fiber*

Reach the '**Fiber**' menu by pressing [2] at the main menu for either local or remote

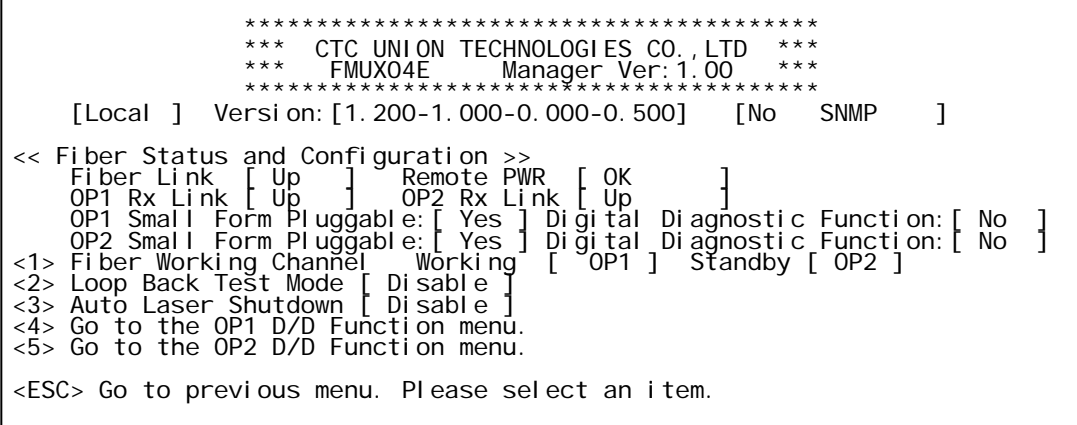

Just below the header and 'Version' fields we find the "**Fiber Status and Configuration**" info. **Fiber Link**: There is at least one active link between this unit and the remote when indication is "Up"

**Remote PWR**: In a normal condition the status will be "OK". If the remote unit suffers a power loss, the 'dying gasp' mechanism will let the local unit know and the status will be displayed as "Abnormal".

**OP1 Rx Link**: The Optical 1 port shows "Up" status when receiving optical signal.

**OP2 Rx Link**: The Optical 2 port shows "Up" status when receiving optical signal.

**Small Form Pluggable**: When an SFP is installed in the cage the status will be "Yes". If SFP is installed it will be "No".

**DD Function**: If the SFP includes DOM function, the status will be indicated here with a "Yes". **<1> Fiber Working Channel**: The working channel status is displayed here and the menu item allows selecting the working channel manually.

**<2> Loop Back Test Mode**: There are three loop back tests available for the fiber aggregate channel; Local Loop Back (LLB) and Remote Loop Back (RLB). The below graphics depict where each loop back type is applied in the **FMUX04E**.

#### **Loopback Descriptions**

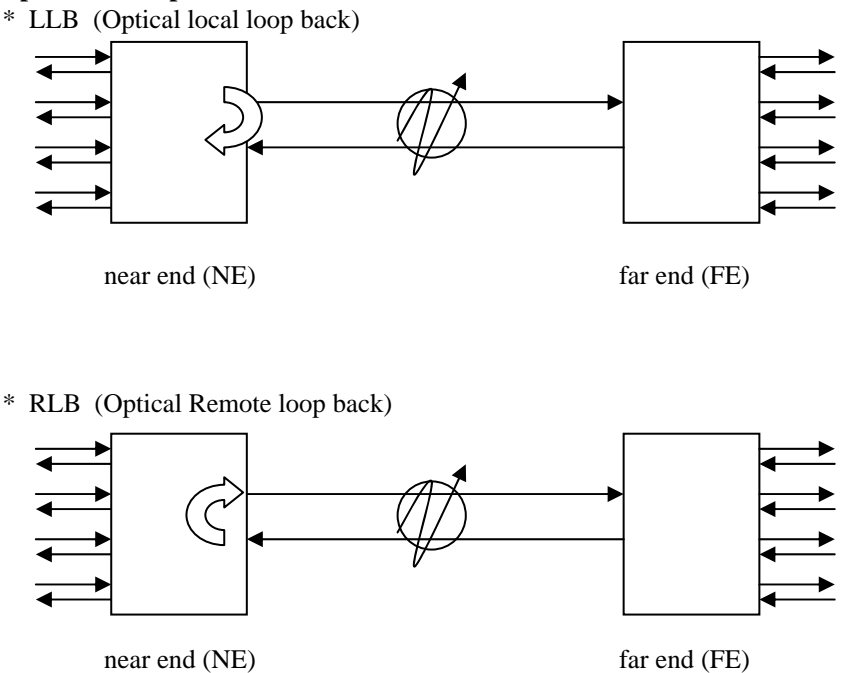

**<3> Auto Laser Shutdown**: ALS is a safety feature which will turn of the laser transmitter of the SFP in the case where no receive signal is arriving at the SFP. When disabled, the laser light source of the SFP will still transmit regardless of the presence of any received optical signal.

**<4> Go to the OP1 D/D Function Menu**: All SFP modules that are MSA compliant have to ability to display some minimal information such as vendor name, wave length and reach. Additional information such as transmit power, receive power and temperature are optional parameters found in special SFP that include DOM (Digital Optical Monitor) functions. The last menu item can display the OP2 parameters. Below is an example.

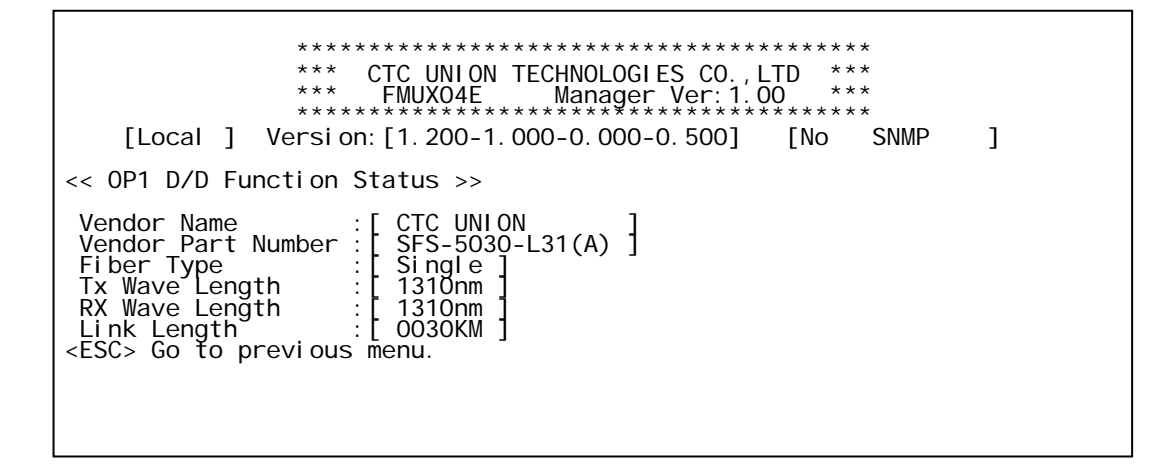

#### <span id="page-22-1"></span><span id="page-22-0"></span>*3.4.3 E1/T1*

Reach the '**E1/T1**' menu by pressing [3] at the main menu for either local or remote

 \*\*\*\*\*\*\*\*\*\*\*\*\*\*\*\*\*\*\*\*\*\*\*\*\*\*\*\*\*\*\*\*\*\*\*\*\*\*\*\* \*\*\* CTC UNION TECHNOLOGIES CO.,LTD \*\*\* \*\*\* FMUX04E Manager Ver:1.00 \*\*\* \*\*\*\*\*\*\*\*\*\*\*\*\*\*\*\*\*\*\*\*\*\*\*\*\*\*\*\*\*\*\*\*\*\*\*\*\*\*\*\* [Local ] Version: [1.200-1.000-0.000-0.500] [No SNMP ] << E1/T1 Status and Configuration >><br><1> E1/T1 Termination Type [ E1/120/RJ45 ]<br><2> E1/T1 Channel 1 Status and Configuration<br><3> E1/T1 Channel 2 Status and Configuration<br><4> E1/T1 Channel 3 Status and Configuration<br><4> E1/ <ESC> Go to previous menu. Please select an item.

#### *3.4.3.1 Type*

Choose menu item [1] to setup the 'Type' between E1/75 Ohm, E1/120 Ohm or T1/100 Ohm.

 \*\*\*\*\*\*\*\*\*\*\*\*\*\*\*\*\*\*\*\*\*\*\*\*\*\*\*\*\*\*\*\*\*\*\*\*\*\*\*\* \*\*\* CTC UNION TECHNOLOGIES CO.,LTD \*\*\* \*\*\* FMUX04E Manager Ver:1.00 \*\*\* \*\*\*\*\*\*\*\*\*\*\*\*\*\*\*\*\*\*\*\*\*\*\*\*\*\*\*\*\*\*\*\*\*\*\*\*\*\*\*\* [Local ] Version: [1.200-1.000-0.000-0.500] [No SNMP ] << E1/T1 Status and Configuration >><br><1> E1/T1 Termination Type [ E1/120/RJ45 ]<br><2> E1/T1 Channel 1 Status and Configuration<br><3> E1/T1 Channel 2 Status and Configuration<br><4> E1/T1 Channel 3 Status and Configuration<br><5> E1/ ---------------------------------------------------------------------- E1/T1 Termination Type : <1>: E1/75/BNC <2>: E1/120/RJ45 <3>: T1/100/RJ45 <ESC> Go to previous menu. Please select an item.

#### *3.4.3.2 Configuration*

Choose menu items [2-5] to setup the E1/T1 Line Coding and Loop Back Functions.

 \*\*\*\*\*\*\*\*\*\*\*\*\*\*\*\*\*\*\*\*\*\*\*\*\*\*\*\*\*\*\*\*\*\*\*\*\*\*\*\* \*\*\* CTC UNION TECHNOLOGIES CO.,LTD \*\*\* \*\*\* FMUX04E Manager Ver:1.00 \*\*\* \*\*\*\*\*\*\*\*\*\*\*\*\*\*\*\*\*\*\*\*\*\*\*\*\*\*\*\*\*\*\*\*\*\*\*\*\*\*\*\* [Local ] Version:[1.200-1.000-0.000-0.500] [No SNMP ] << E1/T1 Channel 1 Status and Configuration >><br>
Termination Type [ E1/120/RJ45] Link [ Up<br>
<1> E1/T1 Service [ E1/120/RJ45] Link [ Up<br>
<2> Line Code [ HDB3 ] BVP Error[ normal ]<br>
<3> Loop Back Test Mode [ Disable ] <ESC> Go to previous menu. Please select an item.

**<1> E1/T1 Service**: Use this menu selection to disable E1 or T1 service on the affected channel. **<2> Line Code**: E1 settings support AMI or HDB3 (default) line coding while T1 settings support AMI or B8ZS (default) line coding.

<span id="page-23-0"></span>**<3> Loop Back Test Mode**: There are three loop back tests available for the E1/T1 tributary channels; Local Loop Back (LLB) and Remote Loop Back (RLB). The below graphics depict where each loop back type is applied in the **FMUX04E**.

#### **Loopback Descriptions**

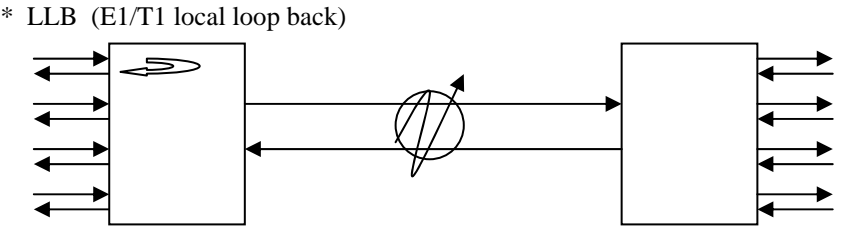

near end (NE) far end (FE) This local loop back will make the near end unit loop towards the copper side's channel.

\* RLB (E1/T1 Remote loop back)

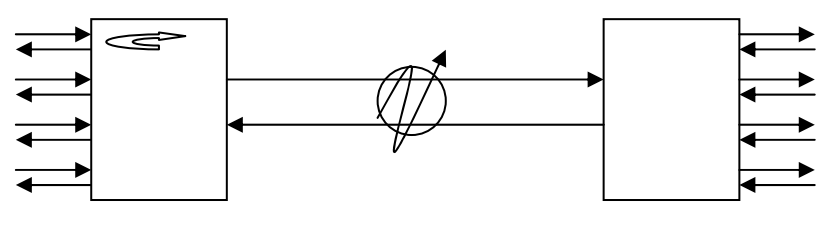

near end (NE) far end (FE) This remote loop back will loop the logical channel from the near end unit back to the far end unit via the fiber.

## <span id="page-23-1"></span>*3.4.4 LAN*

Reach the '**LAN**' menu by pressing [4] at the main menu for either local or remote

```
 **************************************** 
 *** CTC UNION TECHNOLOGIES CO.,LTD *** 
                              *** FMUX04E Manager Ver:1.00 *** 
 **************************************** 
 [Local ] Version:[1.200-1.000-0.000-0.500] [No SNMP ] 
<< LAN Status and Configuration >> 
<1> Operation Mode [ No VLAN ] 
<2> LAN Channel 1 Status and Configuration 
<3> LAN Channel 2 Status and Configuration 
<4> LAN Channel 3 Status and Configuration 
<ESC> Go to previous menu. Please select an item.
```
**<1> Operation Mode**: In the "No VLAN" mode, the three LAN ports and the SNMP agent (if installed) are all connected by switch to the aggregate trunk. In "Port 1 VLAN" mode, the LAN/SNMP port connects only to the SNMP agent for out-band management and does not connect to the aggregate trunk or to LAN2 or LAN3 ports.

<span id="page-24-0"></span>**<2-4> LAN Channel x Status and Configuration**: These three menu items [2-4] are for each on the LAN ports. Under these menus, services can be disable and the Ethernet can be configured for auto-negotiation (default) or to one of four forced modes; 100/Full, 100/Half, 10/Full or 10/Half.

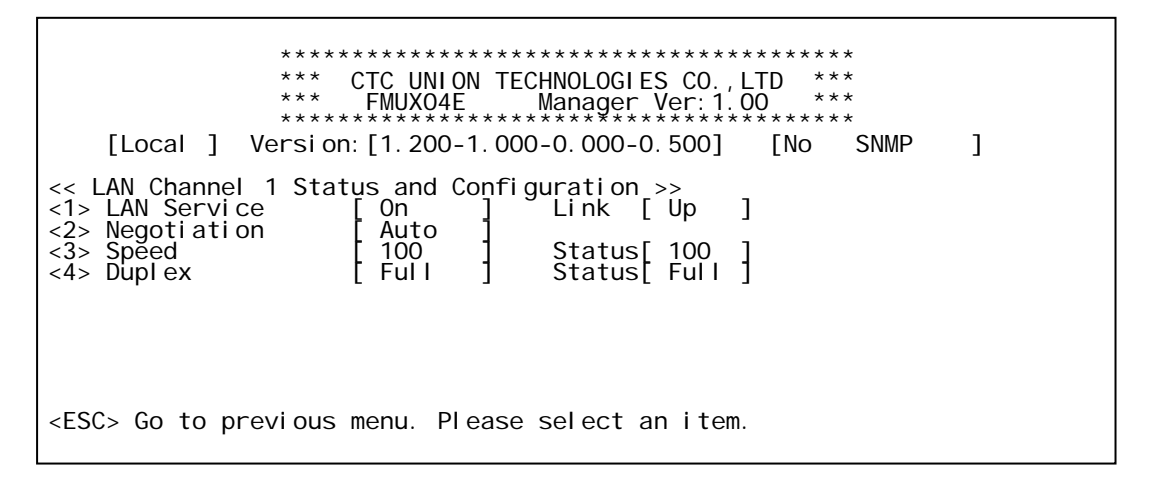

**<1> LAN Service**: Disable or enable this port and view the link state.

**<2> Negotiation**: The default switch setting is with auto-negotiation enabled. Auto-negotiation is defined in the IEEE802.3u standard for Fast Ethernet. If a connected device also supports autonegotiation, they will connect automatically at 100Base-TX Full Duplex. If the device connected to the FMUX04E LAN port does not support auto-negotiation, either because it is in a forced mode or if it is legacy equipment that does not support auto-negotiation, this port on the FMUX04E will fail negotiation and assume Half Duplex mode. Please be very careful when connecting auto to forced devices or when setting this device to forced and connecting to an auto device. Duplex Mismatch may result and cause poor performance and eventual traffic block. Speed between 10Base and 100Base is auto detected, but duplex must be negotiated. Remote Duplex setting cannot be auto detected.

**<3> Speed**: Set the port speed and view the current status. Speed can be manually set (forced) only when auto-negotiation is disabled (see item 2).

**<4> Duplex**: Set the port Duplex and view the current status. The Duplex can be manually set (forced) only when auto-negotiation is disabled (see item 2).

## <span id="page-24-1"></span>*3.4.5 RS-232*

Reach the '**RS-232**' menu by pressing [5] at the main menu for either local or remote

 \*\*\*\*\*\*\*\*\*\*\*\*\*\*\*\*\*\*\*\*\*\*\*\*\*\*\*\*\*\*\*\*\*\*\*\*\*\*\*\* \*\*\* CTC UNION TECHNOLOGIES CO.,LTD \*\*\* \*\*\* FMUX04E Manager Ver:1.00 \*\*\* \*\*\*\*\*\*\*\*\*\*\*\*\*\*\*\*\*\*\*\*\*\*\*\*\*\*\*\*\*\*\*\*\*\*\*\*\*\*\*\* [Local ] Version: [1. 200-1. 000-0. 000-0. 500] [No SNMP ] << RS-232 Status and Configuration >> <1> RS-232 Service [ On ] Rx Active [ Off ]<br><2> RS-232 Loop Back Test Mode [ Disable ] <ESC> Go to previous menu. Please select an item.

**<1> RS-232 Service**: Disable or enable this port and view the link state. **<2> RS-232 Loop Back Test Mode**: There are two loop back tests available for the RS-232 tributary clear channel; Local Loop Back (LLB) and Remote Loop Back (RLB).

## <span id="page-25-1"></span><span id="page-25-0"></span>*3.4.6 Phone (Order Wire)*

Reach the '**Phone**' menu by pressing [6] at the main menu for either local or remote

```
 **************************************** 
 *** CTC UNION TECHNOLOGIES CO.,LTD *** 
 *** FMUX04E Manager Ver:1.00 *** 
 **************************************** 
     [Local ] Version: [1.200-1.000-0.000-0.500] [No SNMP ]
<< Phone Status and Configuration >> 
<1> Phone Service [ On ] 
<1> Phone Service<br><1> Phone Service
<ESC> Go to previous menu. Please select an item.
```
**<1> Phone Service**: Disable or enable this port and view the link state.

**<2> Phone Call Out**: This will initiate a manual 'call' function, ringing the buzzer at the remote side.

#### <span id="page-25-2"></span>*3.4.7 Password*

Physical security is the best and front line protection for any networking device. In data centers, only authorized personal should have access to facilities. Equipment closets and cabinets not within a secure data center should have locking mechanisms. The **FMUX04E** includes another level of tamper protection with the ability to set a four digit password code. Once set, this code is required to access the front panel LCD or to login to the menu system by console management port. Password code can be any digit from 0000 to 9999. To clear the password, leave it null (blank) when doing a password modify. If the password is ever forgotten, contact CTC Union support for the password recovery procedure.

This is the main "LOCAL" root menu that will be displayed after login.

```
 **************************************** 
               *** CTC UNION TECHNOLOGIES CO.,LTD *** 
               *** FMUX04E Manager Ver:1.00 *** 
 **************************************** 
   [Local ] Version: [1. 200-1. 000-0. 000-0. 500] [No SNMP ]
<1> Device Status and Configuration 
<2> Fiber Status and Configuration 
<3> E1/T1 Status and Configuration 
<4> LAN Status and Configuration 
<5> RS232 Status and Configuration 
<6> Phone Status and Configuration 
<7> SNMP Agent Configuration 
<8> Management Configuration 
<P> Setting Password 
<T> Switch To Remote Menu [ Have ] 
Please select an item. 
-Old Password :****** 
New Password :****** 
 Re Password :******
```
From the main menu, press [p], key-in the old password and then the new password twice. Simply pressing [Enter] for the new password will enter a null. With a null password set, the login can be skipped just by pressing [Enter] at the console or LCD keyboard.

## <span id="page-26-1"></span><span id="page-26-0"></span>*3.4.8 Remote*

From the main menu, use the [T] key to view the menu for the remote fiber connected unit. When the status of the remote is "Present", it is available for remote configuration. If the status is "Absent", there is no remotely connected device and no remote management available. The following is an example of the remote configuration screen.

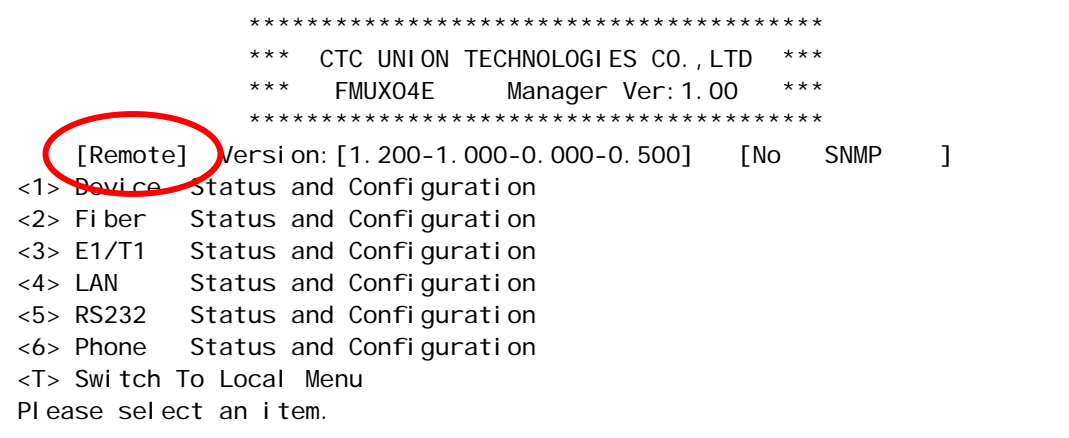

The 'Main' menu is the gateway to doing all configuration of the **FMUX04E**. From the main menu, the Device, Fiber Optical, E1/T1, LAN, RS-232, order wire, SNMP and management setting menus can be selected. In addition, the remote unit can be accessed to perform all the same settings as with the local unit.

## <span id="page-26-2"></span>**3.5 Configuring via the LCD/Menu**

The **FMUX04E** features a backlit 12 character by 2 row LCD (Liquid Crystal Display) for local/remote control and management without the need for any other equipment. There are 4 pushbuttons for maneuvering the menu system, browsing parameters and making settings. The [Enter] key selects a deeper menu or confirms a selected parameter. The [Left] and [Right] arrow keys move between the vertical menu items or between the available parameters. The [ESC] key backs out of the menu one step at a time.

## <span id="page-26-3"></span>*3.5.1 Menu Structure*

```
Local Cfg ‐‐‐‐‐‐‐‐‐‐‐‐‐‐‐‐‐‐‐ Remote Cfg
               +‐‐ Optical
                         |      +‐‐‐ Working ‐‐‐ [On/Off]
                         |      +‐‐‐ Loop Back ‐ [LLB/RLB]
                        |      +‐‐‐ ALS ‐‐‐‐‐‐‐ [Enable/Disable]
               +‐‐ E1/T1
                         |      +‐‐‐ Type ‐‐‐‐‐‐ [E1(75)/E1(120)/T1(100)]
                         |      +‐‐‐ Ch1~4
                                    |              +‐‐‐‐‐‐‐ Service ‐‐‐ [On/Off]
                                     |              +‐‐‐‐‐‐‐ Line Code ‐ [HDB3(B8ZS)/AMI]
                                     |              +‐‐‐‐‐‐‐ Loop Back ‐ [LLB/RLB]
               +‐‐ LAN 1~3
                         |      +‐‐‐ Service ‐‐‐ [On/Off]
                         |      +‐‐‐ Negotiation [Auto/Manual]
                         |      +‐‐‐ Speed ‐‐‐‐‐ [10Base/100Base]
                         |      +‐‐‐ Duplex ‐‐‐‐ [Full/Half]
               +‐‐ RS‐232
                         |      +‐‐‐ Service ‐‐‐ [On/Off]
                         |      +‐‐‐ Loop Back ‐ [LLB/RLB]
               +‐‐ Phone
                                +‐‐‐ Service ‐‐‐ [On/Off]
                                +‐‐‐ Call ‐‐‐‐‐‐ [On]
```
## <span id="page-27-1"></span><span id="page-27-0"></span>*3.5.2 Operation detail*

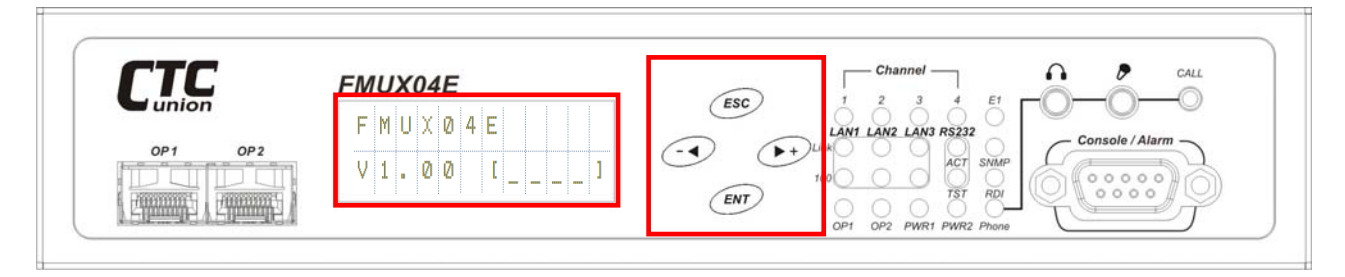

The 12 character by 2 line LCD is located plainly on the front panel. To its right are the 4 menu keys.

- 1. The [-Left] and [Right+] arrow keys move between the vertical menu items or between the selections of available parameters. When entering a password, these keys increment and decrement the number at the cursor position.
- 2. The [ESC] key backs out of the menu one step at a time.
- 3. The [ENT] key selects a deeper menu or confirms a selected parameter.

## **Initial Display**

$$
\begin{array}{ccc}\nF M U X & 0 & 4E \\
V 1 & 0 & 0 & 1 & \dots & 1\n\end{array}
$$

This is the initial display which shows the model name and software version. Four space fields are used to enter the password, if it has been set. The unit ships from the factory without any password. Pressing [ENT] key will enter the Local Cfg menu.

F M U X 0 4 E M e n u L o c a l c f g

The top menu items for local configuration include the Optical, E1/T1, LAN, RS-232 and Phone. Press [ENT] to enter the top menu, starting at the Optical settings.

$$
\begin{array}{c}\n\text{Local} & \text{cf } g \\
\text{Optical} & \end{array}
$$

## **Optical**

From this top level menu, pressing the [Right+] arrow key will browse to the other top menu items; E1/T1, LAN, RS-232 and Phone. Pressing [ENT] at this item will enter the setting menu for the Optical interfaces.

```
 O p t i c a l 
 W o r k i n g C h
```
The first item is the 'working channel'. If two SFP are installed and both linked, the working channel can be set between either 'OP1' or 'OP2' optical ports. If only one SFP is installed, the unit will only work when that link is good and that will be the 'working channel'.

## **E1/T1**

The parameter settings under E1/T1 include first the type, which is defined for all four channels and can be E1/75 Ohm (BNC), E1/120 Ohm (RJ-45) or T1/100 Ohm (RJ-45). All four channels must work the same 'type'. Next, each individual channel (CH1~CH4) can set Service, Line Code and Loop Back.

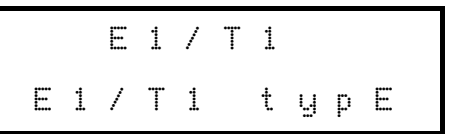

The Type could be E1 120 ohm, E1 75 ohm or T1 100 ohm.

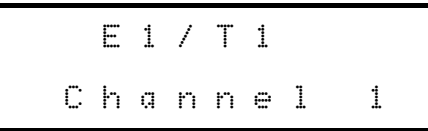

Each channel can set service enabled or disabled, set the line code and do loop back.

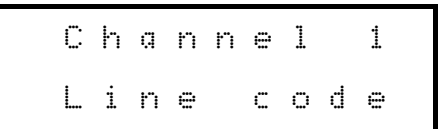

The channel can select between HDB3/B8ZS or AMI line coding.

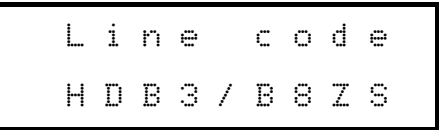

**LAN** 

$$
\begin{array}{c|cccc}\n & & \text{LAN} & 1 \\
\hline\n & & \text{Service}\n\end{array}
$$

Each of three LAN ports can set service on/off and configure the Ethernet port for auto negotiation or for manual forced mode. In forced mode both speed (10 or 100) and Duplex (Full or Half) can be forced set with no auto negotiation.

**RS-232** 

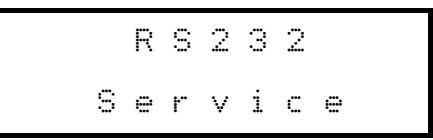

The clear channel RS-232 port on RJ-45 can configure the service on/off and can also provide local and remote loop back.

**Phone** 

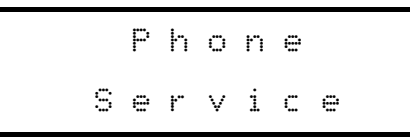

The phone can enable or disable service. Calls can be made manually by pressing the 'Call' button on the front panel. A typical microphone/headset for laptop voice instant messaging can be used for order wire service. Plug the 3.5mm phone plugs into the appropriately labeled jacks on the front face of the **FMUX04E.**

Pressing [ESC] key repeatedly will back out from any menu and eventually back to the first initial display screen. Using the LCD will let you quickly master the settings of the **FMUX04E**.

## <span id="page-29-1"></span><span id="page-29-0"></span>**3.6 SNMP**

Follow the connection, terminal, and operations described in Section 3.1, 3.2, 3.3 and 3.4. SNMP configuration is reached from the main menu using items 7 and 8.

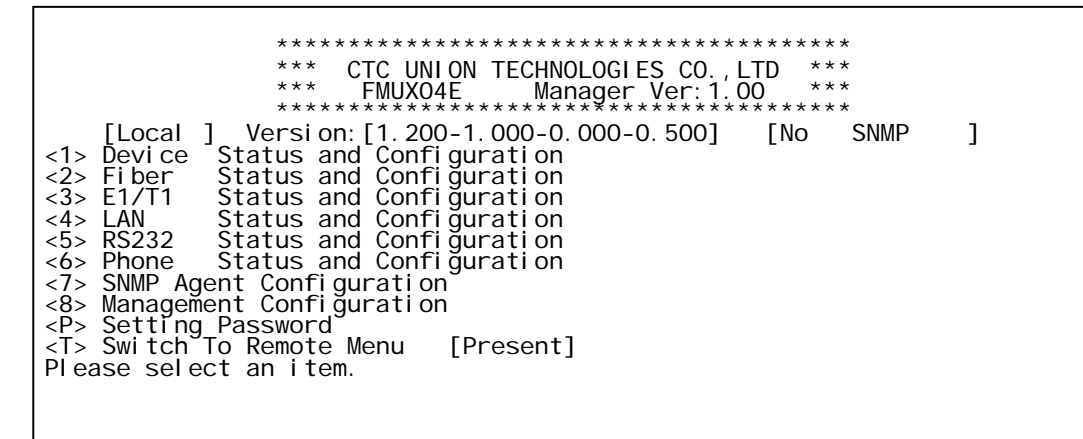

#### *3.6.1 SNMP Agent Configuration*

From the main menu, select item number 7, SNMP Agent Configuration.

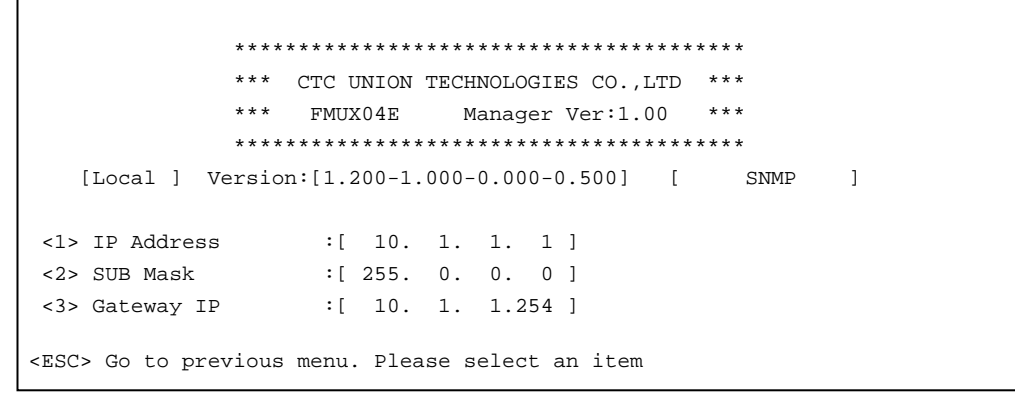

Use this screen to configure the TCP/IP settings for the SNMP agent; the IP address, subnet mask and default gateway settings. [ESC] back to the main menu.

#### *3.6.2 Management Configuration*

From the main menu, select item number 8, Management Configuration.

```
 **************************************** 
              *** CTC UNION TECHNOLOGIES CO.,LTD *** 
              *** FMUX04E Manager Ver:1.00 *** 
              **************************************** 
   [Local ] Version: [1.200-1.000-0.000-0.500] [ SNMP ]
 <1> Access IP #1 :[ ] 
\langle 2 \rangle Access IP #2 : [ ]
\langle 3 \rangle Access IP #3 : [ ]
 <4> Access IP #4 :[ ] 
 <5> Community String #1:[ ] 
 <6> Community String #2:[ ] 
<ESC> Go to previous menu. Please select an item
```
Please refer to **Chapter 4 SNMP** for detailed operation of the SNMP option.

## <span id="page-30-1"></span><span id="page-30-0"></span>**3.7 Upgrade firmware using the Upgrade Tool**

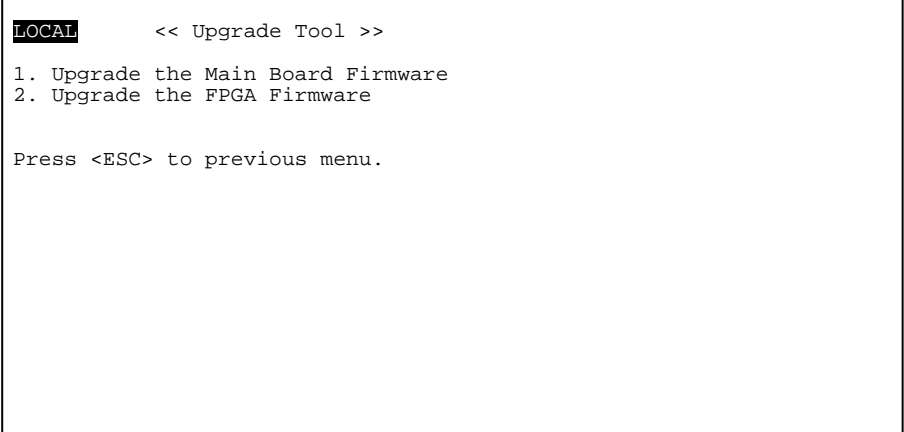

The 'Main board Firmware' is the operational program that controls the user interface (the console mode and LCD), and controls the operation of the **FMUX04E**. The 'FPGA Firmware' is the code that loads into the field programmable gate array at startup. The FPGA is the physical heart of the **FMUX04E**, it provides the logic for the multiplexing of the E1/T1 signals, the 100M Ethernet trunk, the clear channel RS-232, order wire and EOC (Embedded Operations Channel). It also controls the loop back functions and provides the optical scrambling among many other things. The **FMUX04E** has the ability to upgrade the hardware (FPGA) and working firmware (CPU) via the serial console connection utilizing the Upgrade Tool, a Windows® based utility which requires no special installation. If we ever find bugs or wish to add operational improvements to the **FMUX04E**, then we have the ability to upgrade the units without opening or changing any firmware chips. Upgrading the FPGA in an online unit will result in temporary loss of transmissions as the multiplexer reboots with the new logic code, however, **any CPU firmware upgrades may be done without effecting the normal transmissions on an on-line unit**.

The procedure to upgrade the unit is to first obtain the binary code file(s) and place them on the Windows® PC, browse to the upgrade folder on the PC, and execute the Upgrade Tool. Choose the item to upgrade (CPU or FPGA), enter the binary image filename and proceed with the upgrade. After the binary image file has successfully transferred, the **FMUX04E** will write the new firmware and reboot. The upgrade takes approximately 3 minutes, during which time no interruption to the PC or **FMUX04E** unit should be allowed. A failed upgrade requires a return to factory for the 'bricked' unit.

The following page has the steps again in detail.

#### **Upgrade Procedure**

Extract the Upgrade package (Zip file) in a convenient folder on the Windows® PC. The Upgrade Tool has been tested on Window® XP/Vista/Win7. The contents of the extracted folder will look something like this:

{Graphic of folder with Upgrade Tool and binary files.}

Make sure the PC is connected to the FMUX04E using COM1 connection. The Upgrade Tool will only work when connected via COM1 to the **FMUX04E**. If a laptop is used and the RS-232 is provided via a USB to RS-232 adapter, enter the "Device Manager", find the "Ports" item. Right click and select "Properties". In the "USB Serial Port Properties" window select the "Port Setting" tab, then click 'Advanced'. In the "Advanced Settings" window, change the 'COM Port Number' to COM1 and then click 'OK'. You will probably need to unplug and re-plug the USB device before the new COM port settings take effect.

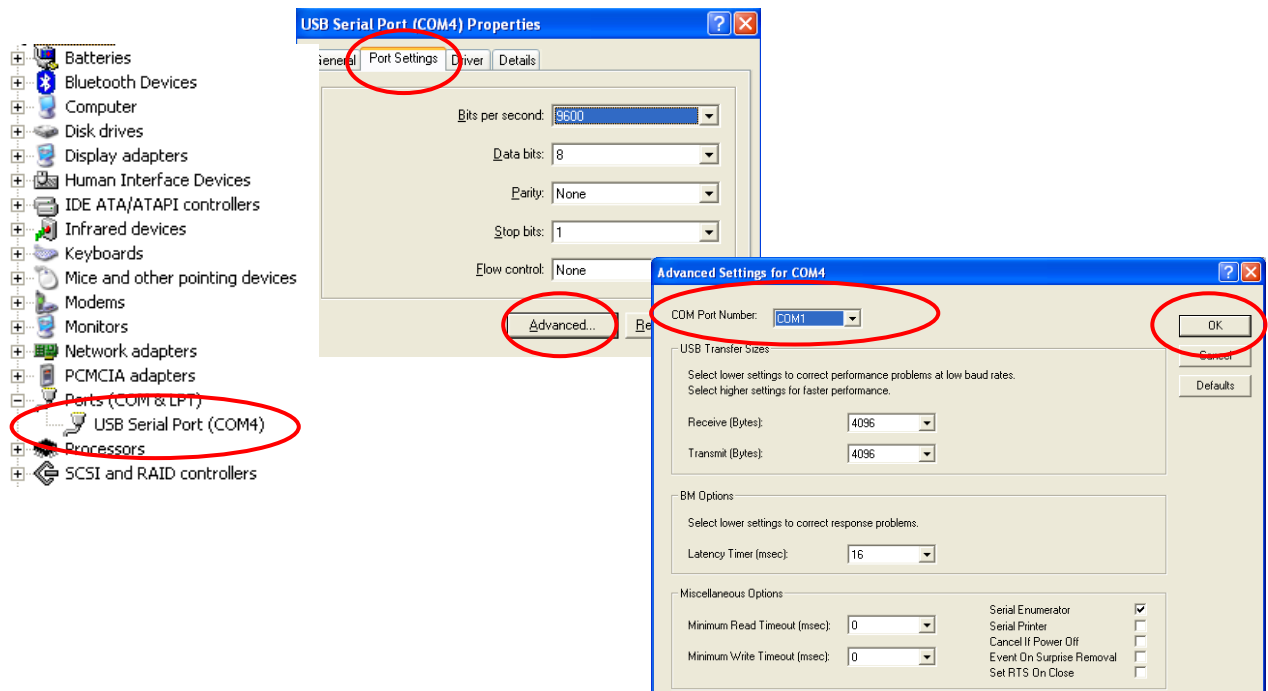

{Write the procedure with screen captures here.}

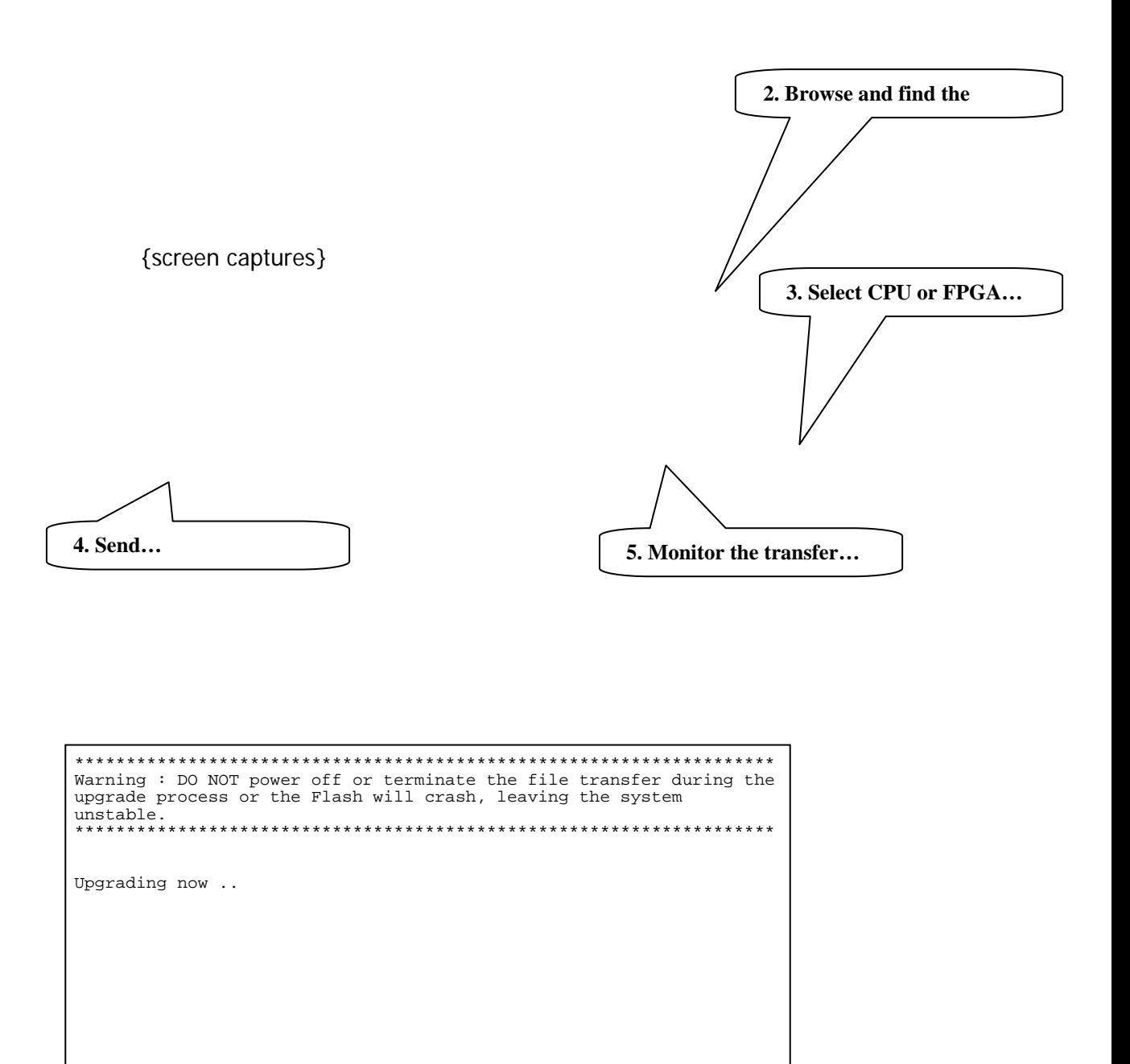

This completes the overview of the Console mode configuration and status monitoring of the **FMUX04E**.

The rest of this page was left blank intentionally.

# <span id="page-34-1"></span><span id="page-34-0"></span>**Chapter 4. SNMP**

## <span id="page-34-2"></span>**4.1 General**

The Simple Network Management Protocol (SNMP) is one of many protocols in the Internet Protocol (IP) suite. SNMP is the protocol recommended specifically for the exchange of management information between hosts residing on IP networks. Network management allows you to monitor and control network devices remotely using conventional computer network technology.

The SNMP management functions of the **FMUX04E** are provided by an internal SNMP agent, which utilizes out-of-band communication over standard 10Base-T or 100Base-TX Ethernet. The SNMP agent is compliant with the SNMPv1 and V2C standard. Future support for SNMP V3 and for IPv6 can be made available through software upgrade.

SNMP communications use the User Datagram Protocol (UDP). UDP is a connectionless transport protocol, part of the TCP/IP suite. The SNMP application uses an asynchronous command/response polling protocol and operates at the OSI Layer 7 (Layer 7 is the Application Layer. Other IP applications that operate at this layer are FTP, Telnet, HTTP, SMTP, etc.). All management traffic is initiated by the SNMP-based network management station. Only the addressed managed entity (agent) answers the polling of the management station (except for trap messages).

## <span id="page-34-3"></span>**4.2 SNMP Operations**

The SNMP protocol includes five types of operations:

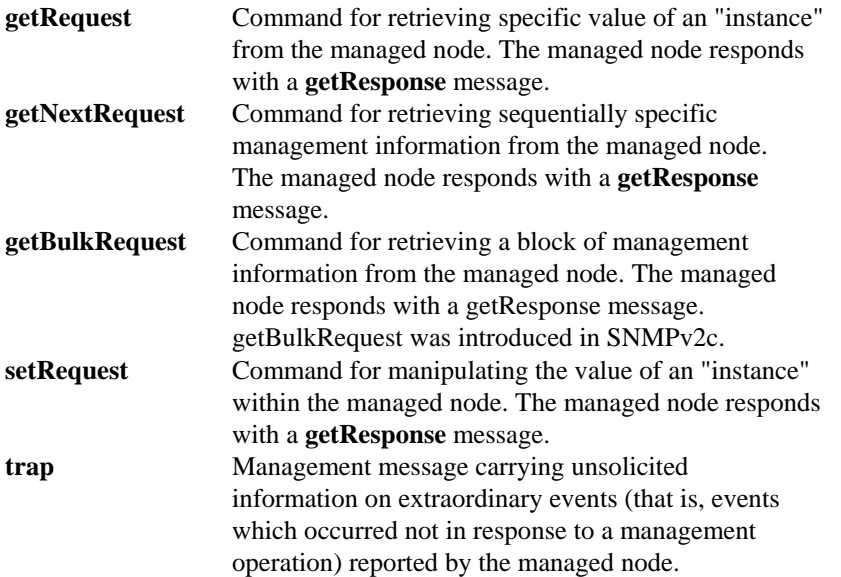

## <span id="page-34-4"></span>**4.3 The Management Information Base**

The management information base (MIB) includes a collection of managed objects. Managed objects are defined as parameters that can be managed, such as specific information on device configuring or on performance statistics values.

The MIB includes the definitions of relevant managed objects (MIB variables) for the specific node. Various MIB's can be defined for various management purposes, types of equipment, etc. The management data itself is a collection of integer, string and MIB address variables that contain all the information necessary to manage the node.

A leaf object's definition includes the range of instances (values) and the "access" rights:

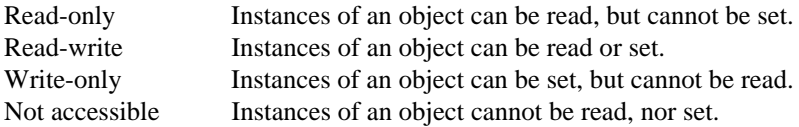

#### <span id="page-35-1"></span><span id="page-35-0"></span>**4.4 MIB Structure**

The MIB has an inverted tree-like structure (root over leaves), with each definition of a managed instance forming one leaf, located at the end of a branch of that tree. Each "leaf" in the MIB is reached by a unique path, therefore by numbering the branching points, starting with the top, each leaf can be uniquely defined by a sequence of numbers. The formal description of the managed objects and the MIB structure is provided in a special standardized format, called Abstract Syntax Notation 1, or **ASN.1** (pronounced A-S-N dot one).

Since the general collection of MIB's can also be organized in a similar structure, under the supervision of the Internet Activities Board (IAB), any parameter included in a MIB that is recognized by the IAB is uniquely defined.

To provide the flexibility necessary in a global structure, MIB's are classified in various classes (branches), one of them being the experimental branch, another being the management (mgmt) branch, and yet another the group of private (enterprise-specific) branch. Under the private enterprise-specific branch of MIB's, each enterprise (manufacturer) can be assigned a number, which is its enterprise number. The assigned number designates the top of an enterprise-specific sub-tree of non-standard MIB's.

Enterprise-specific MIB's are published and distributed by their creators, who are responsible for their contents. The MIB supported by the **FMUX04E** SNMP Agent follows RFC 1213 (MIB-2 standard).

## <span id="page-35-2"></span>**4.5 SNMP Communities**

To enable the delimitation of management domains, SNMP uses "communities". Each community is identified by a name, which is an alphanumeric string of up to 255 characters defined by the user. Any SNMP entity (this term includes both managed nodes and management stations) is assigned by its user a community name. In parallel, the user defines for each SNMP entity a list of the communities which are authorized to communicate with it, and the access rights associated with each community (this is the SNMP community name table of the entity).

In general, SNMP agents support two types of access rights:

- Read-only the SNMP agent accepts and processes only SNMP **getRequest** and **getNextRequest** commands from management stations which have a read-only community name.
- Read-write the SNMP agent accepts and processes all the SNMP commands received from a management station with a read-write community name. SNMP agents are usually configured to send traps to management stations having read-write communities.

## <span id="page-36-1"></span><span id="page-36-0"></span>**4.6 Configuring the SNMP Agent**

The agent for the **FMUX04E** resides in the SNMP option card installed in the **FMUX04E**. Initial configuration of the agent is accomplished via the RS-232 Control Port of the **FMUX04E**. Follow the connection, terminal, and operations described in Section 3.1, 3.2, 3.3 and 3.4. SNMP configuration is reached from the main menu using items 7 and 8.

```
 **************************************** 
 *** CTC UNION TECHNOLOGIES CO.,LTD *** 
 *** FMUX04E Manager Ver:1.00 *** 
 **************************************** 
 [Local ] Version:[1.200-1.000-0.000-0.500] [No SNMP ] 
<1> Device Status and Configuration 
<2> Fiber Status and Configuration 
<3> E1/T1 Status and Configuration 
<4> LAN Status and Configuration 
<5> RS232 Status and Configuration 
<6> Phone Status and Configuration 
<7> SNMP Agent Configuration 
<8> Management Configuration 
<P> Setting Password 
<T> Switch To Remote Menu [Present] 
Please select an item.
```
#### *4.6.1 SNMP Agent Configuration*

From the main menu, select item number 7, SNMP Agent Configuration.

```
 **************************************** 
               *** CTC UNION TECHNOLOGIES CO.,LTD *** 
               *** FMUX04E Manager Ver:1.00 *** 
               **************************************** 
   [Local ] Version: [1.200-1.000-0.000-0.500] [ SNMP ]
 <1> IP Address :[ 10. 1. 1. 1 ] 
 <2> SUB Mask :[ 255. 0. 0. 0 ] 
 <3> Gateway IP :[ 10. 1. 1.254 ] 
<ESC> Go to previous menu. Please select an item
```
Use this screen to configure the TCP/IP settings for the SNMP agent; the IP address, subnet mask and default gateway settings. [ESC] back to the main menu.

**Item number 1**, IP address is the IP address that the SNMP card will answer to when "pinged", Telnet'd, TFTP'd or when accessed by SNMP.

**Item number 2**, is the subnet mask for the network that the card is attached to.

**Item number 3**, is the default gateway for the network that the card is attached to and is required if the *FMUX04E* is to be managed from a different subnet.

#### <span id="page-37-0"></span>*4.6.2 Management Configuration*

From the main menu, select item number 8, Management Configuration. Manager configuration is required to tell the agent (the SNMP card) who has authority to access the SNMP via "Get" commands (read) or "Set" commands (write) and where to send "trap" messages (unsolicited messages that are usually generated by alarms in the **FMUX04E** ).

The manager configuration has the ability to setup access for up to four (4) different management workstations. The community strings act like passwords in dealing with the device via SNMP protocol. By changing the community strings (numbered 1 & 2) for read / write ('secret' in this case) and read only ('public') access, and assigning a community string to an access IP, an administrator can control access to the **FMUX04E**.

```
 **************************************** 
             *** CTC UNION TECHNOLOGIES CO.,LTD *** 
             *** FMUX04E Manager Ver:1.00 *** 
             **************************************** 
   [Local ] Version: [1.200-1.000-0.000-0.500] [ SNMP ]
<1> Access IP #1 : [
 <2> Access IP #2 :[ ] 
 <3> Access IP #3 :[ ] 
 <4> Access IP #4 :[ ] 
 <5> Community String #1:[ ] 
 <6> Community String #2:[ ] 
<ESC> Go to previous menu. Please select an item
```
#### **Explanation**

 The SNMP agent is the process that runs in the SNMP module and has the ability to control the **FMUX04E**. The agent requires network configuration, ie. IP address, subnet mask and default gateway settings.

 The manager configuration provides the needed information to the agent for the network manager on your network. This information can be assigned for up to four different management workstations. The information set includes the IP address of the management workstation, the access rights (read/write or read only) which are provided by the community string, plus if the agent is to send traps (unsolicited messages) to the management workstation.

 The TFTP server is required if doing any software upgrade of the SNMP agent. The two configuration parameters are the IP address of the TFTP server and the path to the upload file.

#### <span id="page-37-1"></span>*4.6.3 TFTP and Upgrade Firmware*

To upgrade the SNMP firmware, configure a TFTP server on your network. Configuring a TFTP server is beyond the scope of this document. In any upgrade package offered by CTC Union, a detailed upgrade procedure is supplied. Please refer to the document in the upgrade package.

#### **DO NOT INTERRUPT POWER DURING SAVE OPERATION OR THE FLASH MEMORY MAY BECOME CORRUPT.**

After the upgrade is complete and the multiplexer has rebooted, go to the 'Display Information' menu and confirm the new firmware version is correct.

## <span id="page-38-1"></span><span id="page-38-0"></span>**4.7 MIB File**

A MIB is a "management information base" file that allows network management software to understand how to manage the **FMUX04E**. Management software could be expensive packages of software such as HP OpenView® and Computer Associates Unicenter®, enterprise level management software such as SNMPc, What's Up, Orion or inexpensive MIB browsers such as those from MG-Soft. Additionally, Linux and UNIX type operating systems also have SNMP utilities that allow utilizing the MIB file to access the device agent with SNMP protocol that include SNMP walk and trap receiving. The MIB file is just a key that fits our device; you still need the 'car' (management software running on a workstation) in order to drive.

The **FMUX04E** with SNMP is provided with a MIB (Management Information Base) file. The MIB supported by the **FMUX04E** SNMP Agent follows RFC 1213 (MIB-2 standard). The formal description of the managed objects and the MIB structure is provided in a special standardized format, called Abstract Syntax Notation 1, or ASN.1 (pronounced A-S-N dot one).

The following graphic shows the MG-SOFT MIB Browser software, after importing and compiling the MIB file, accessing the **FMUX04E** and doing an 'SNMP Walk' on the local E1 configuration OID. The query results are shown on the right screen.

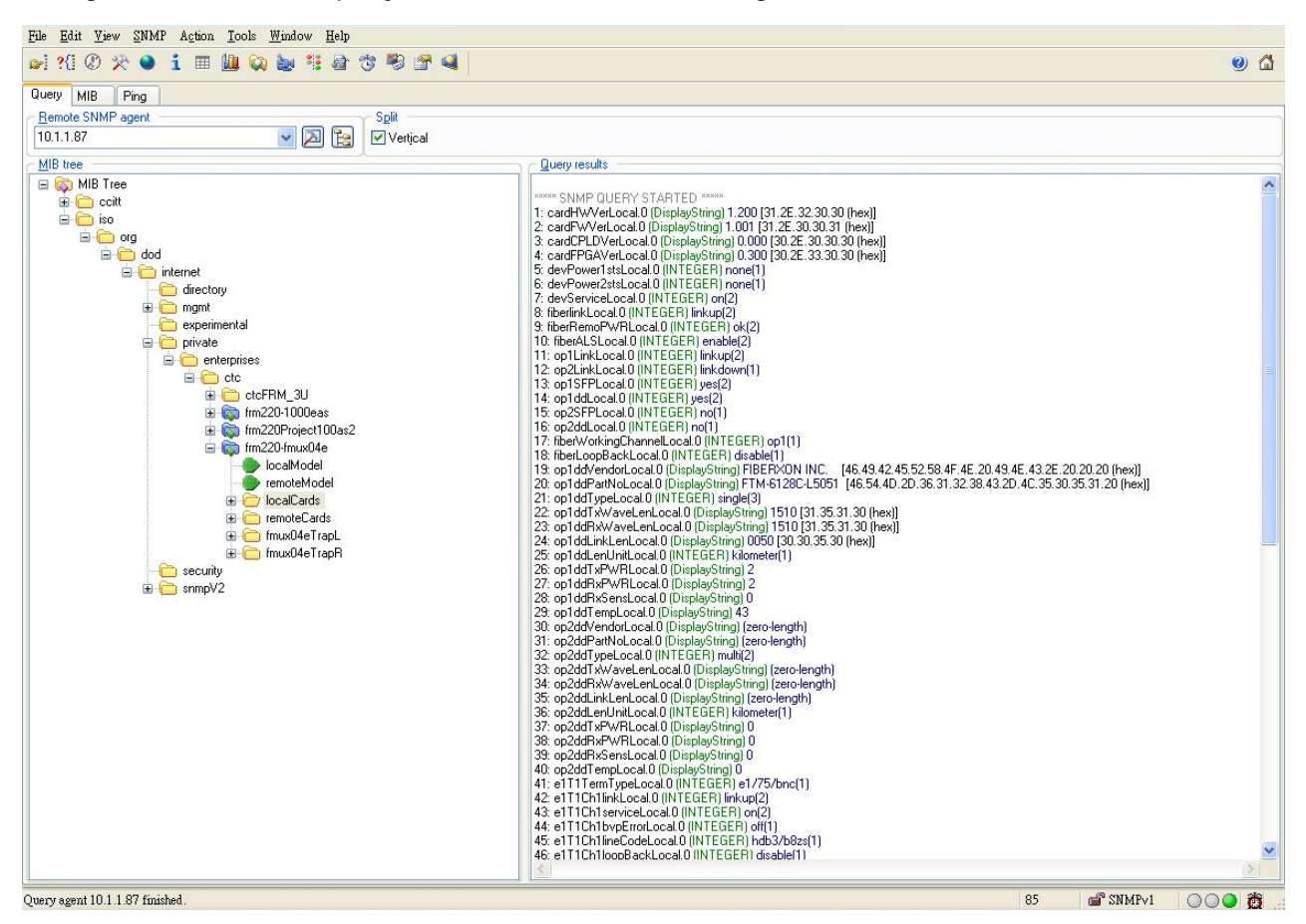

*SNMP 'Walk' displayed on MG-Soft's MIB Browser* 

## <span id="page-39-1"></span><span id="page-39-0"></span>**4.8 Web Based Interface**

When the **FMUX04E** is installed with the SNMP option, the unit has the added management features of Telnet, SNMP and HTTP server. The HTTP server allows connection and configuration in a graphical, point and click environment using any standard web browser.

#### <span id="page-39-2"></span>*4.8.1 Security Login*

To connect to the **FMUX04E** use the device's IP address as the URL location. For example with our setup unit, enter http://192.168.0.253/ and Enter. A login security prompt will display.

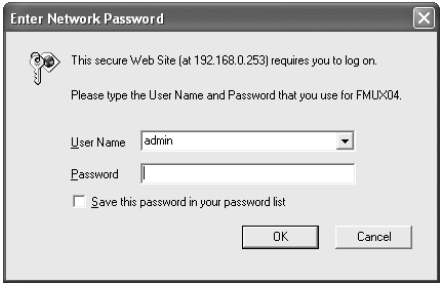

The default user name is admin. The password is the terminal password if it has been set, or if no terminal password is set the default is 0000 (4 zeros).

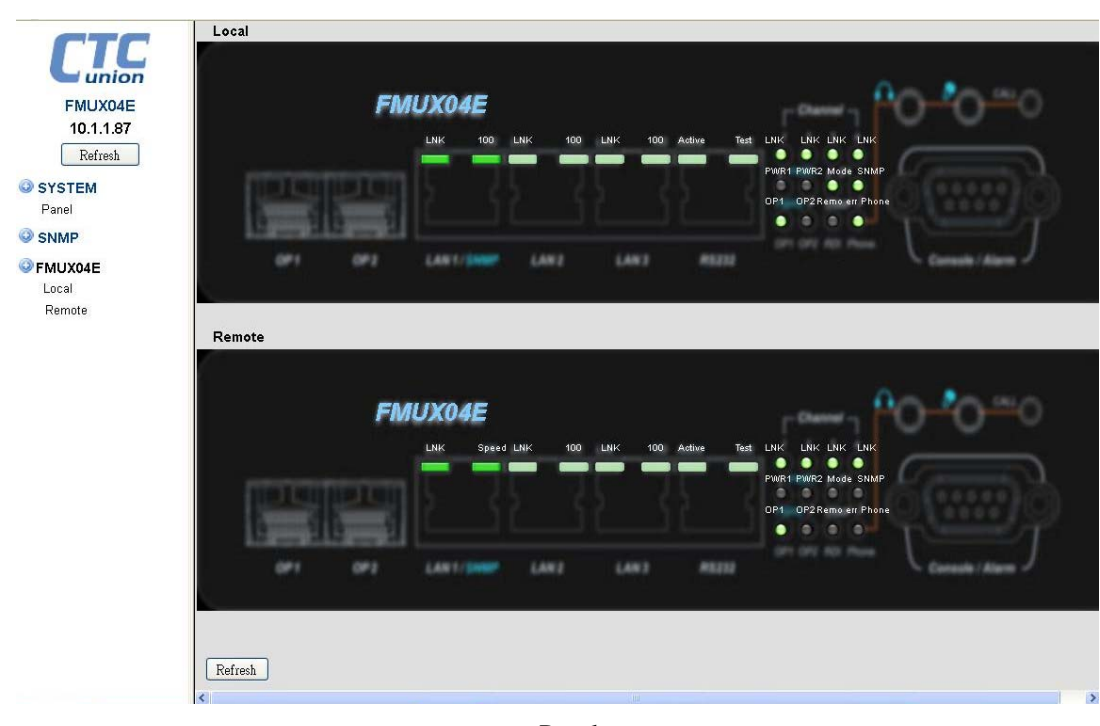

<span id="page-39-3"></span>*4.8.2 Panel* 

Panel

Our first page is the "Panel" page that shows the condition of both local and remote units. (Note: Remote display is only available if the fiber link is working correctly.) Directly clicking on either graphic will enter the configuration pages for that unit.

## <span id="page-39-4"></span>*4.8.3 Local (Remote) Tab Display*

By clicking either the local or remote menu item, the 'Tabbed' page for that unit will be displayed. The top header indicates if this is the Local or Remote unit, the model name and the version. The version fields (4 of them) in order from left to right indicate hardware version (i.e. PCB version), software version, CPLD version and lastly FPGA version.

The tabs select between the "Device", "Fiber" (i.e. optical aggregate), "SFP" (including DOM), "E1/T1" (i.e. the tributary channels), "LAN" (i.e. Ethernet trunk and switch) and the "RS232 & Phone" (i.e. clear channel RS-232 and the Ear/Mouth order wire).

#### <span id="page-40-1"></span><span id="page-40-0"></span>*4.8.4 Device*

On this tab page, the status of the power supplies are shown (note this is AC+DC model), the **FMUX04E** service enable/disable pulldown and the SNMP agent in-band/out band select. Additional buttons are shown at the bottom of the screen and have the following functions:

- 1. Apply Parameters When ever any changes are made, click this button to apply and save them.
- 2. Upgrade Mainboard This brings up a window to do the TFTP upgrading of the main software code.
- 3. Upgrade Broadcast This provides the ability to upgrade both local and remote units at the same time.
- 4. Upgrade FPGA This brings up a window to do the TFTP upgrading of the FPGA firmware code.
- 5. H/W Reset Clicking this button will force the mainboard's CPU to reboot.
- 6. All Set to Default Clicking this will reset all settings back to the factory default.
- 7. Refresh Status The display status does not automatically refresh. To view the current status at any time, click this button.

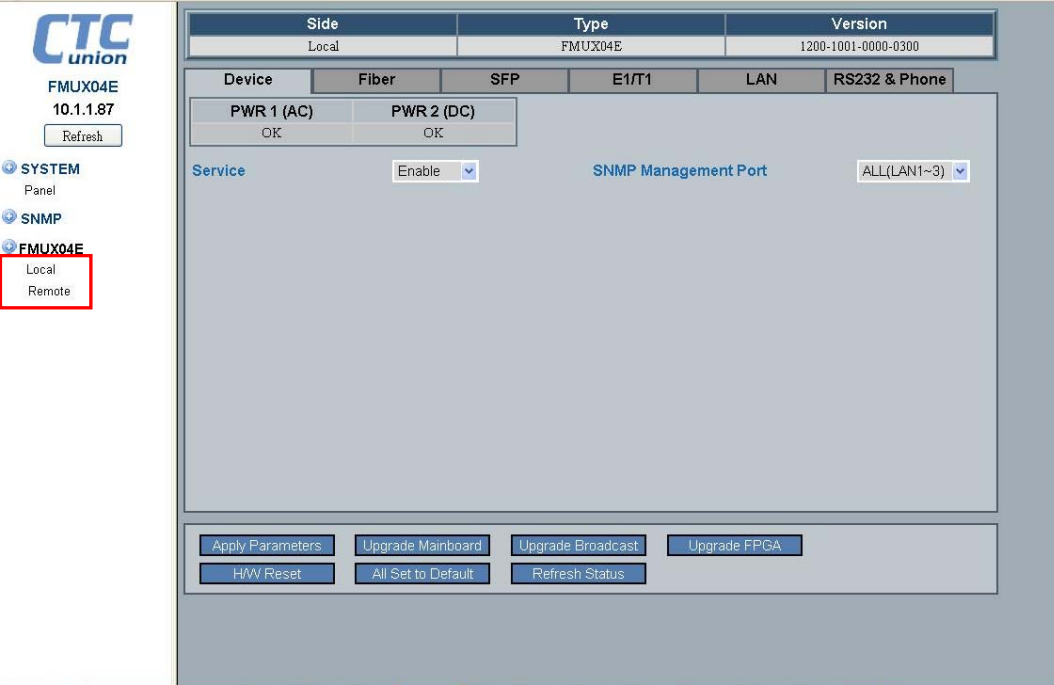

Device display

#### <span id="page-41-1"></span><span id="page-41-0"></span>*4.8.5 Fiber*

The Fiber tab contains the status and settings for the 1+1 fiber aggregate ports. The two optical fiber ports are labeled "OP1" and "OP2". The aggregate link status is shown (requires at least one physical link to be up) and the status of both optical ports. If the SFPs used support optional Digital Diagnostics (Digital Optical Monitor or DOM), then the "D/D" will have "Yes" status. Receive optical signal status is also shown. The **FMUX04E** also has the ability to show remote power failure (dying gasp) in addition to fiber link down. This can aid in troubleshooting remote problems in which the remote unit was powered off, rather than only observing optical link fault.

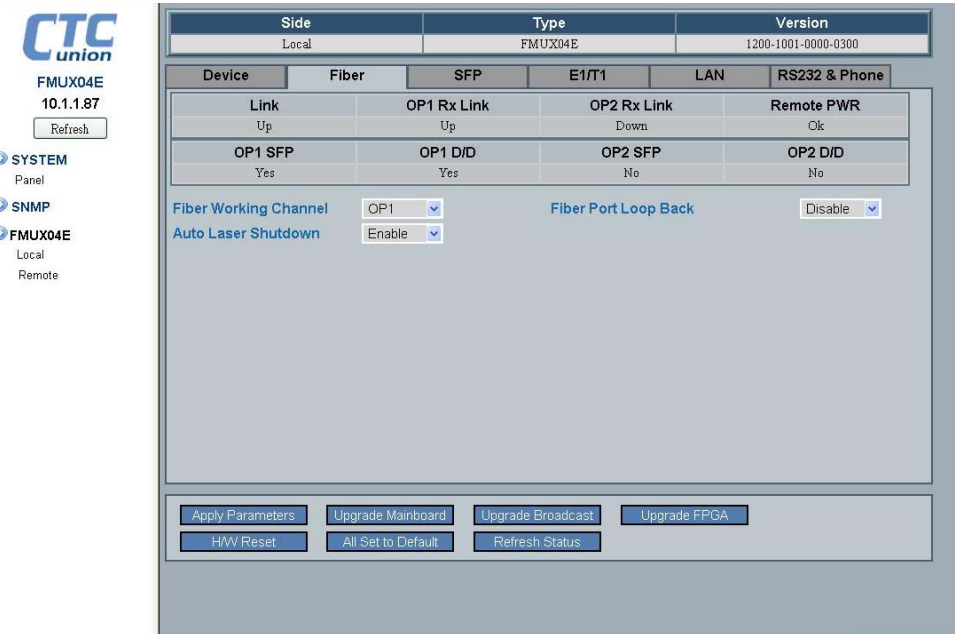

Fiber

The configurable parameters include:

- 1. Fiber Working Channel If two fiber channels are available, the working path can be manually selected.
- 2. Auto Laser Shutdown This safety feature will disable the laser output if there is no received signal.
- 3. Fiber Port Loop Back this diagnostic utility provides for Local and Remote optical loop back.

#### <span id="page-41-2"></span>*4.8.6 SFP*

The inventory status of both optical interfaces is displayed on the "SFP" tab.

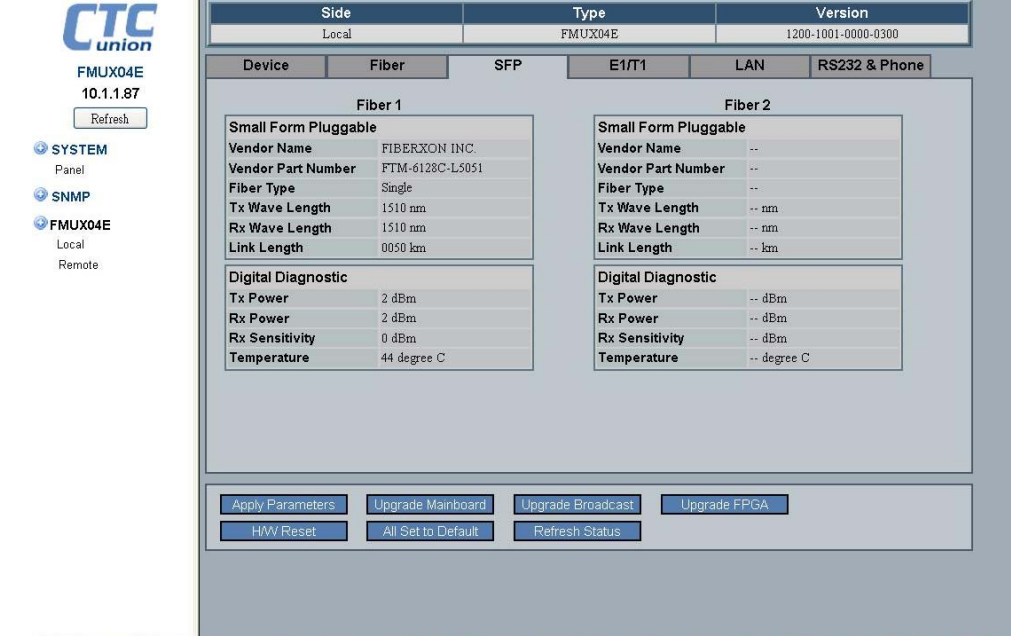

## <span id="page-42-1"></span><span id="page-42-0"></span>*4.8.7 E1/T1 Configuration*

The E1/T1 configuration tab displays the channel status and sets the channel service, line code and termination type for the E1/T1. It also sets the loop back.

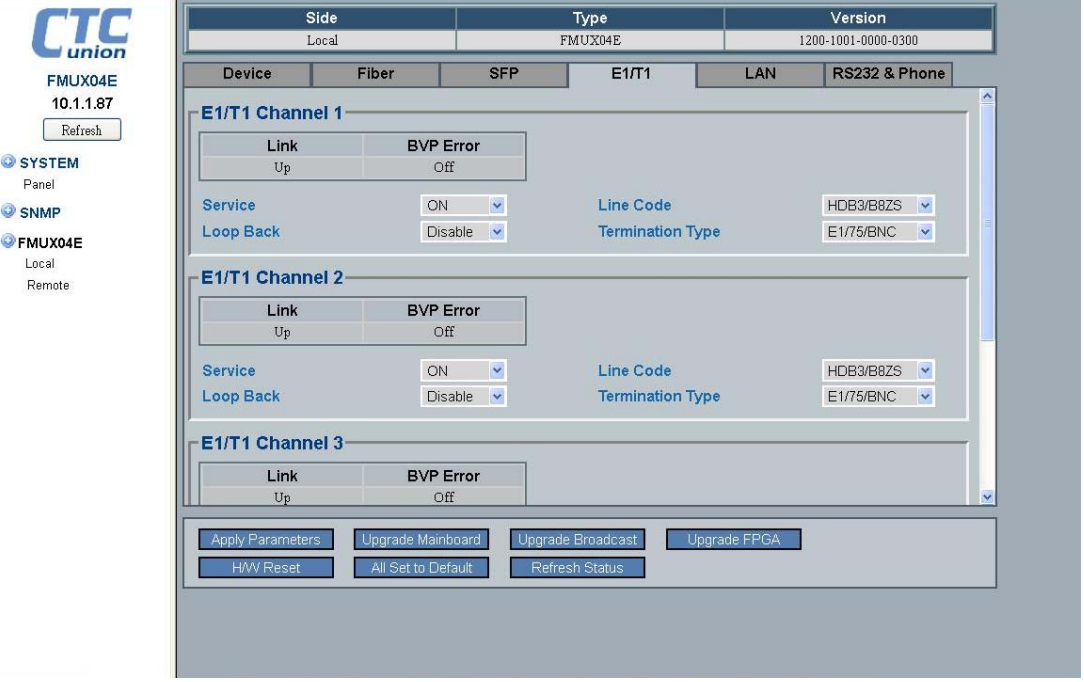

E1/T1

## <span id="page-42-2"></span>*4.8.8 LAN*

The "LAN" tab has the status display, service settings and Ethernet settings for each of the three LAN ports. The default setting of the LAN ports is with auto-negotiation enabled. Each port is configurable for manual forced mode Ethernet. Please take care when connecting forced mode to another auto device. A duplex mismatch could occur that will cause a severe performance hit.

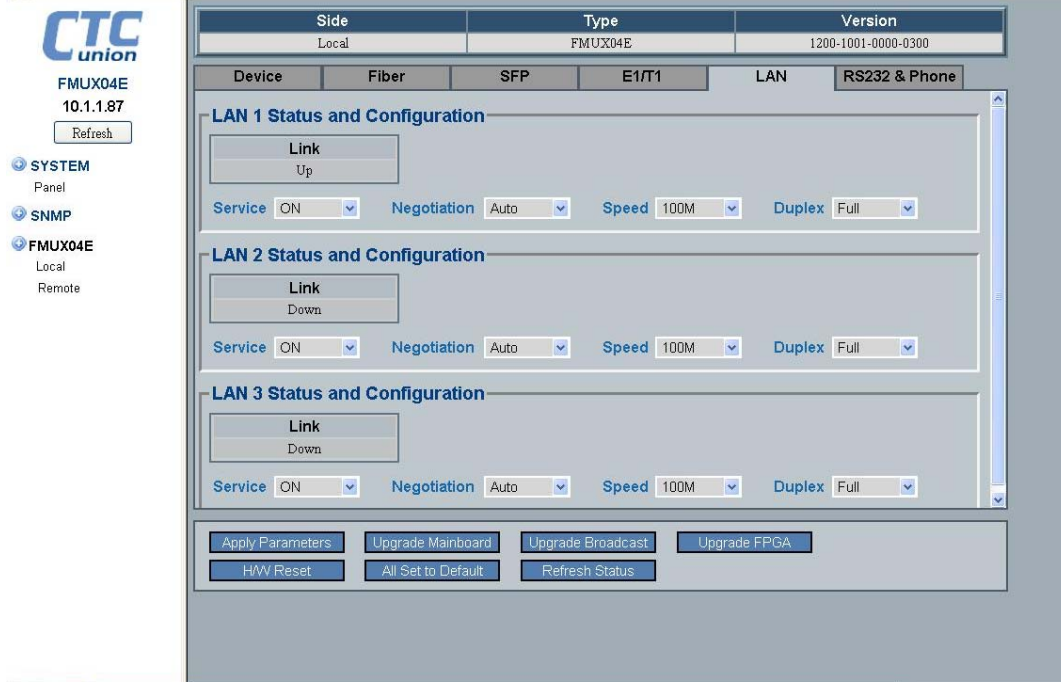

LAN

#### <span id="page-43-1"></span><span id="page-43-0"></span>*4.8.9 RS232 & Phone*

The "RS232 & Phone" tab has the service settings for the clear channel (up to 230K baud asynchronous RS-232) and the Ear/Mouth order wire. The RS-232 clear channel also has diagnostic loop back functions which can be selected and enabled here. The "Call Out" function is an option to manually call the operator on the remote **FMUX04E**.

![](_page_43_Picture_3.jpeg)

RS232 & Phone

#### <span id="page-43-2"></span>*4.8.10 SNMP Manager and Trap*

Clicking the left menu "SNMP" item will bring up the SNMP and Trap configuration page. In order for a manager to manage this device and/or to receive traps, both the manager's IP address and the desired 'community string' must be input on this page. The **FMUX04E** has the ability to set four entries for managers and trap destinations.

![](_page_43_Picture_95.jpeg)

SNMP

## <span id="page-44-1"></span><span id="page-44-0"></span>*4.8.11 System Configuration*

Configures the SNMP agent's TCP/IP settings and for TFTP upgrade. Keyin all parameters and then click 'Apply Parameters' button. Note that changing the IP address requires the SNMP agent to be rebooted. If you change the IP address to a different broadcast domain, your browser will not be able to reconnect with this unit. So, be careful, especially if doing remote management. If TCP/IP connection is lost, only local serial console can be used to reset the IP address.

The other parameters set here are for doing upgrading. For example, the TFTP server's IP address and image filenames are set here as well as the 'System Name' or 'Hostname'. Rememebr to click 'Apply Parameters' to save any changed settings.

![](_page_44_Picture_4.jpeg)

System

This completes the review of the Web based management features of the **FMUX04E**.

This page was left blank intentionally.

# <span id="page-46-1"></span><span id="page-46-0"></span>**Appendix A. Miscellaneous**

## <span id="page-46-2"></span>**A.1 Console port pin assignment**

The console port on the **FMUX04E** serves two purposes; it provides the RS-232 communication interface for terminal configuration and also contains one set of relay contacts for alarm.

![](_page_46_Picture_129.jpeg)

## <span id="page-46-3"></span>**A.2 Alarm Relay Connection Detail**

The following are examples of wiring audio or visual alarms to the console/alarm relay DB9F connector.

![](_page_46_Figure_7.jpeg)

## <span id="page-46-4"></span>**A.3 RS-232 Clear Channel Detail**

The **FMUX04E** comes with and RJ-45 to DB9F adapter cable to adapt the RS-232 clear channel's RJ-45 to standard RS-232 on DB9 Female. The adapter cable is 20cm in length and provides a DCE presentation of RS-232 three wire with transmit, receive and signal ground only.

![](_page_46_Picture_130.jpeg)

![](_page_46_Picture_131.jpeg)

## <span id="page-47-0"></span>**A.4 Console cable pin assignment CAB-DB9DB9F-232-3**

<span id="page-47-1"></span>![](_page_47_Figure_2.jpeg)

## <span id="page-47-2"></span>**A.5 LAN pin assignment**

The LAN 1~3 connectors are standard MDIX RJ-45 Ethernet connectors located on the rear panel of the **FMUX04E**. A medium dependent interface (MDI) port or an uplink port is an Ethernet port connection typically used on a Network Interface Card (NIC) or Integrated NIC port on a PC. Since inputs on a NIC must go to outputs on the switch these switch devices have their inputs and outputs (transmit and receive signals) reversed in a configuration known as MDIX or MDI-X. The switch used in the **FMUX04E** supports Auto-MDIX which allows connection to other switches without an Ethernet crossover cable, but with a straight-through cable.

Auto-MDIX is designed to detect if the connection is backwards and automatically chooses MDI or MDIX to properly match the connection.

![](_page_47_Picture_223.jpeg)

![](_page_47_Figure_7.jpeg)

## <span id="page-47-3"></span>**A.6 E1/T1 RJ-45 pin assignment**

The pin assignment of the E1/T1 on RJ-45 follows USOC RJ-48C standard for network termination. When connecting to other network terminating device, be sure to use a cross-over cable.

![](_page_47_Picture_224.jpeg)

![](_page_47_Figure_11.jpeg)

## <span id="page-48-1"></span><span id="page-48-0"></span>**A.7 LAN/SNMP RJ-45 pin assignment**

![](_page_48_Picture_151.jpeg)

![](_page_48_Picture_152.jpeg)

(standard Ethernet connection) \*The Ethernet interface actually supports auto-MDIX and auto polarity.

## <span id="page-48-2"></span>**A.8 SNMP Trap Messages and Alarms**

![](_page_48_Picture_153.jpeg)

# <span id="page-49-1"></span><span id="page-49-0"></span>**A.9 SNMP Object Details**

Path=iso.org.dod.private.enterprise.ctc.fmux04e.localModel (.1.3.6.1.4.1.4756.47.1)

![](_page_49_Picture_181.jpeg)

![](_page_50_Picture_170.jpeg)

![](_page_51_Picture_173.jpeg)

![](_page_52_Picture_179.jpeg)

![](_page_53_Picture_176.jpeg)

![](_page_54_Picture_179.jpeg)

![](_page_55_Picture_179.jpeg)

![](_page_56_Picture_182.jpeg)

![](_page_57_Picture_179.jpeg)

![](_page_58_Picture_176.jpeg)

![](_page_59_Picture_182.jpeg)

![](_page_60_Picture_134.jpeg)

![](_page_63_Picture_0.jpeg)

![](_page_63_Picture_1.jpeg)

www.ctcu.com T +886-2 2659-1021 F +886-2 2659-0237 E info@ctcu.com

![](_page_63_Picture_3.jpeg)

ISO 9001 Quality System Certified CTC Union Technologies Co.,LTD.<br>All trademarks are the property of their repective owners. Technical information in this document is subject to change without notice.